# **Monitor Alienware AW2518HF Používateľská príručka**

**Model: AW2518HF Smernicový model: AW2518HFb**

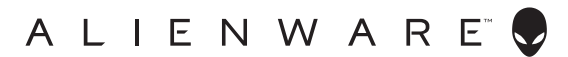

# **Poznámky, upozornenia a výstrahy**

- **POZNÁMKA: POZNÁMKA označuje dôležitú informáciu, ktorá vám pomôže lepšie používať váš počítač.**
- **UPOZORNENIE: UPOZORNENIE poukazuje na potenciálne poškodenie hardvéru alebo stratu údajov v prípade nedodržania pokynov.**
- **VAROVANIE: VAROVANIE označuje potenciálne poškodenie majetku, zranenie osôb alebo smrť.**

**Autorské práva © 2017-2019 Dell Inc. Všetky práva vyhradené.** tento výrobok je chránený zákonmi USA a medzinárodnými zákonmi týkajúcimi sa autorských práva duševného vlastníctva. Dell™ a logo Dell sú ochranné známky spoločnosti Dell Inc. v USA a/alebo v ďalších krajinách. Všetky ostatné značky a názvy spomínané v texte môžu byť ochrannými známkami príslušných spoločností.

2019 - 09 Rev. A04

# **Obsah**

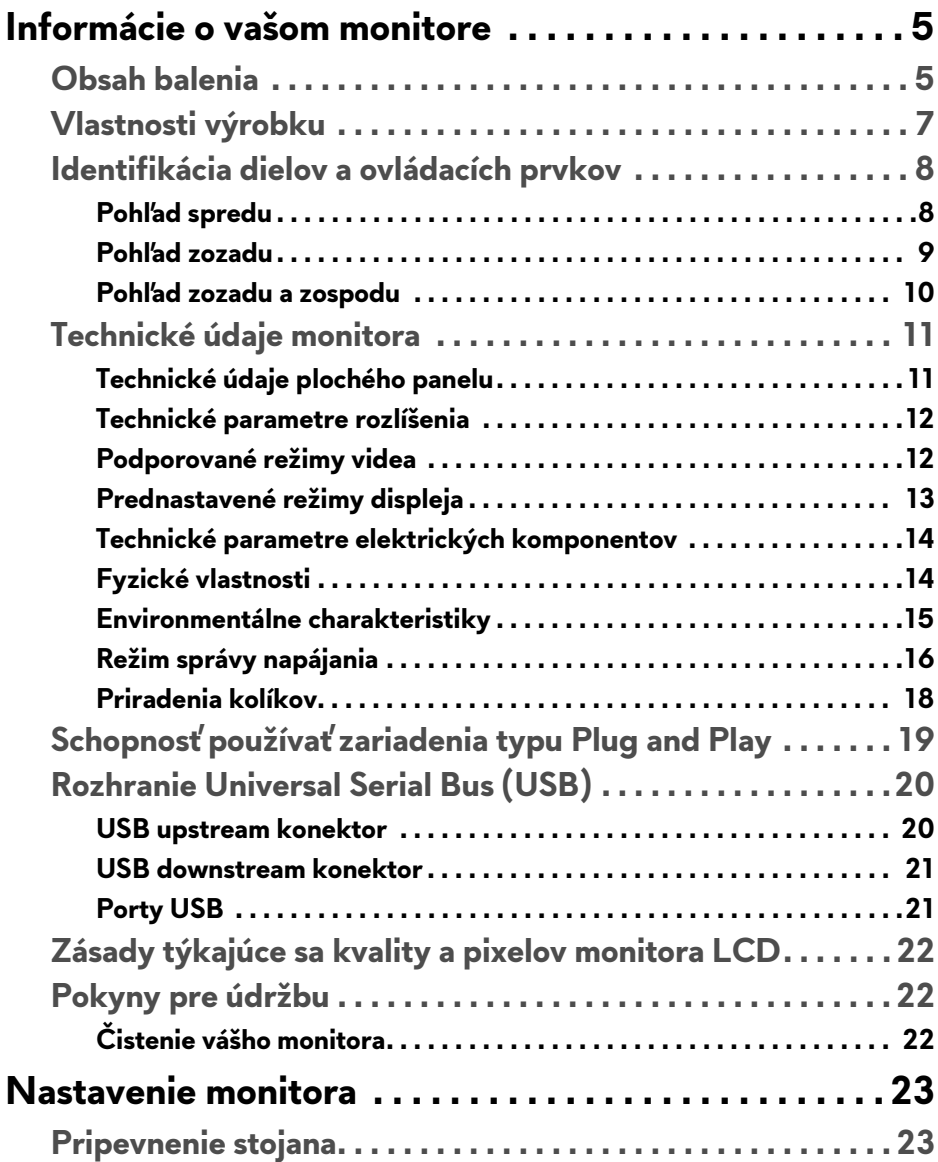

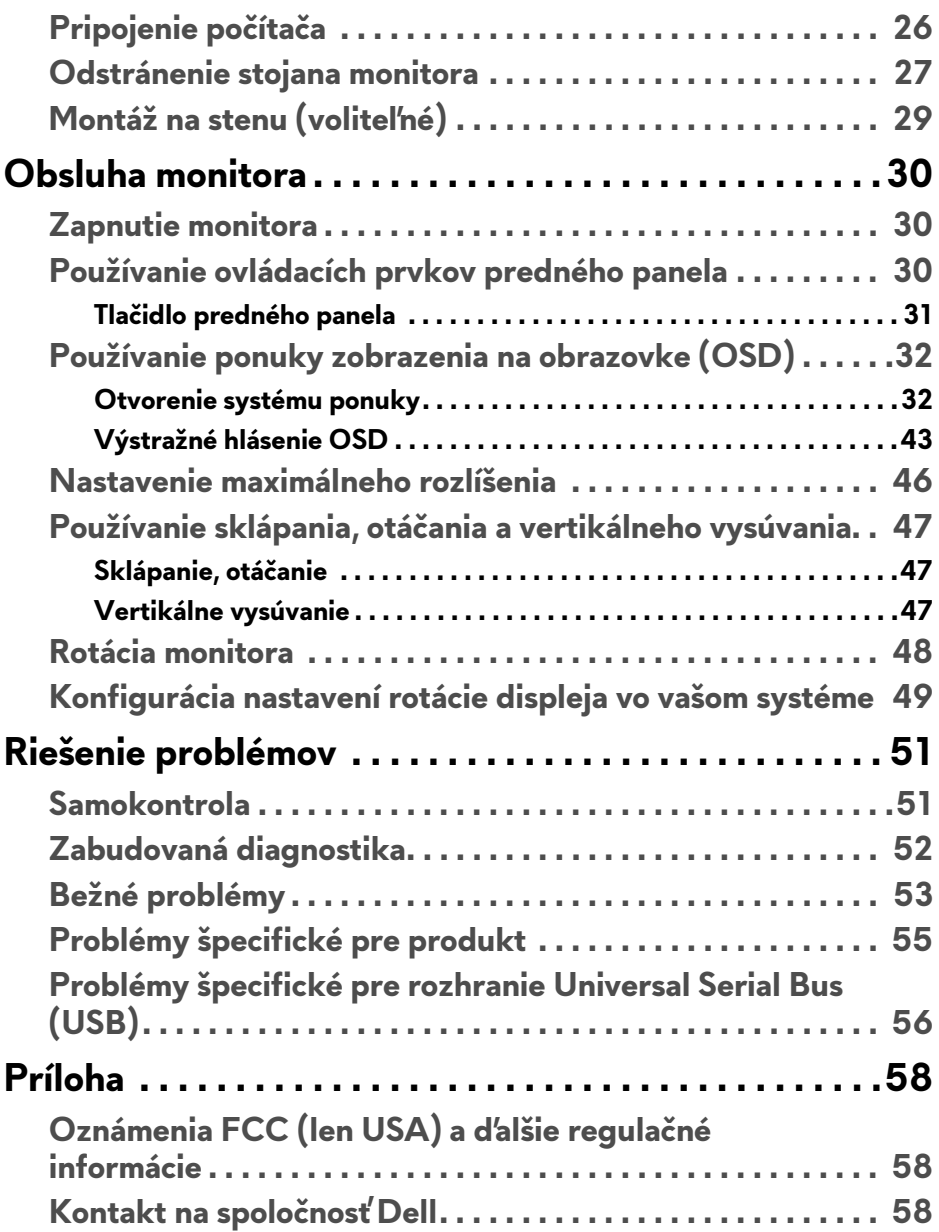

# <span id="page-4-0"></span>**Informácie o vašom monitore**

# <span id="page-4-1"></span>**Obsah balenia**

Váš monitor sa dodáva s nižšie uvedenými súčasťami. Skontrolujte, či ste dostali všetky súčasti, a ak niečo chýba, **[Kontakt na spolo](#page-57-3)čnosť Dell**.

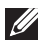

**POZNÁMKA: Niektoré položky môžu byť voliteľné a nemusia sa dodávať s vaším monitorom. Niektoré funkcie alebo médiá možno nebudú v určitých krajinách k dispozícii.**

**POZNÁMKA: Ak chcete k zariadeniu upevniť ľubovoľný iný stojan, naštudujte si inštalačnú príručku pre príslušný stojan, nájdete potrebné pokyny.** 

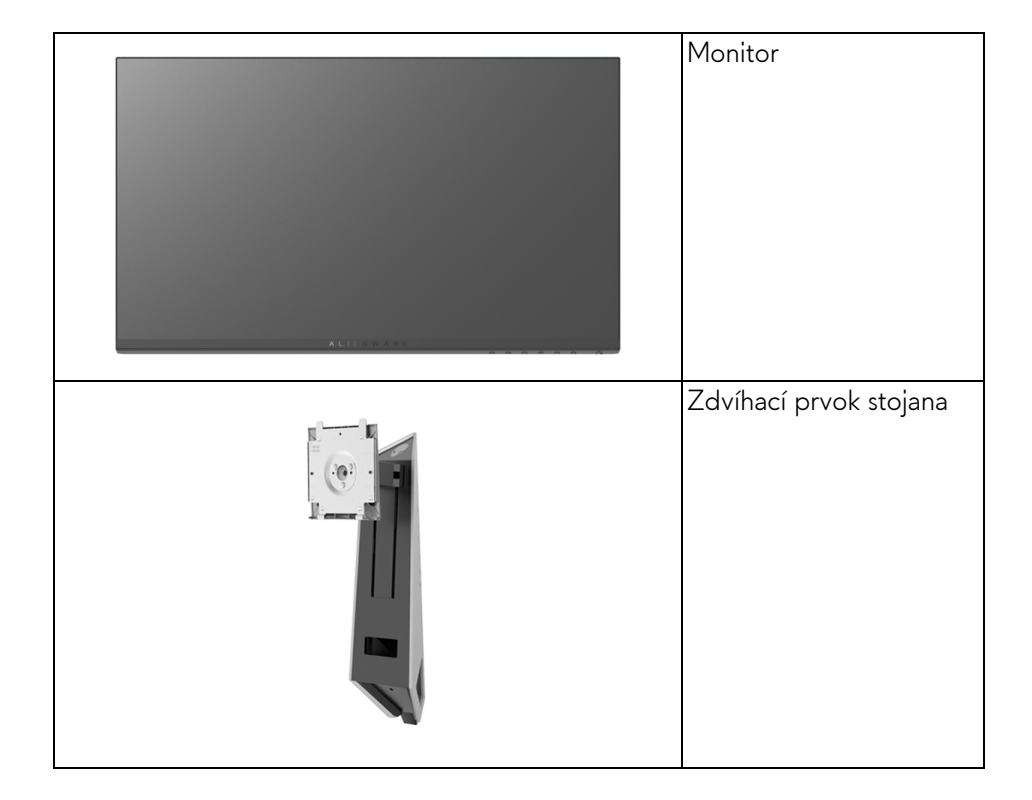

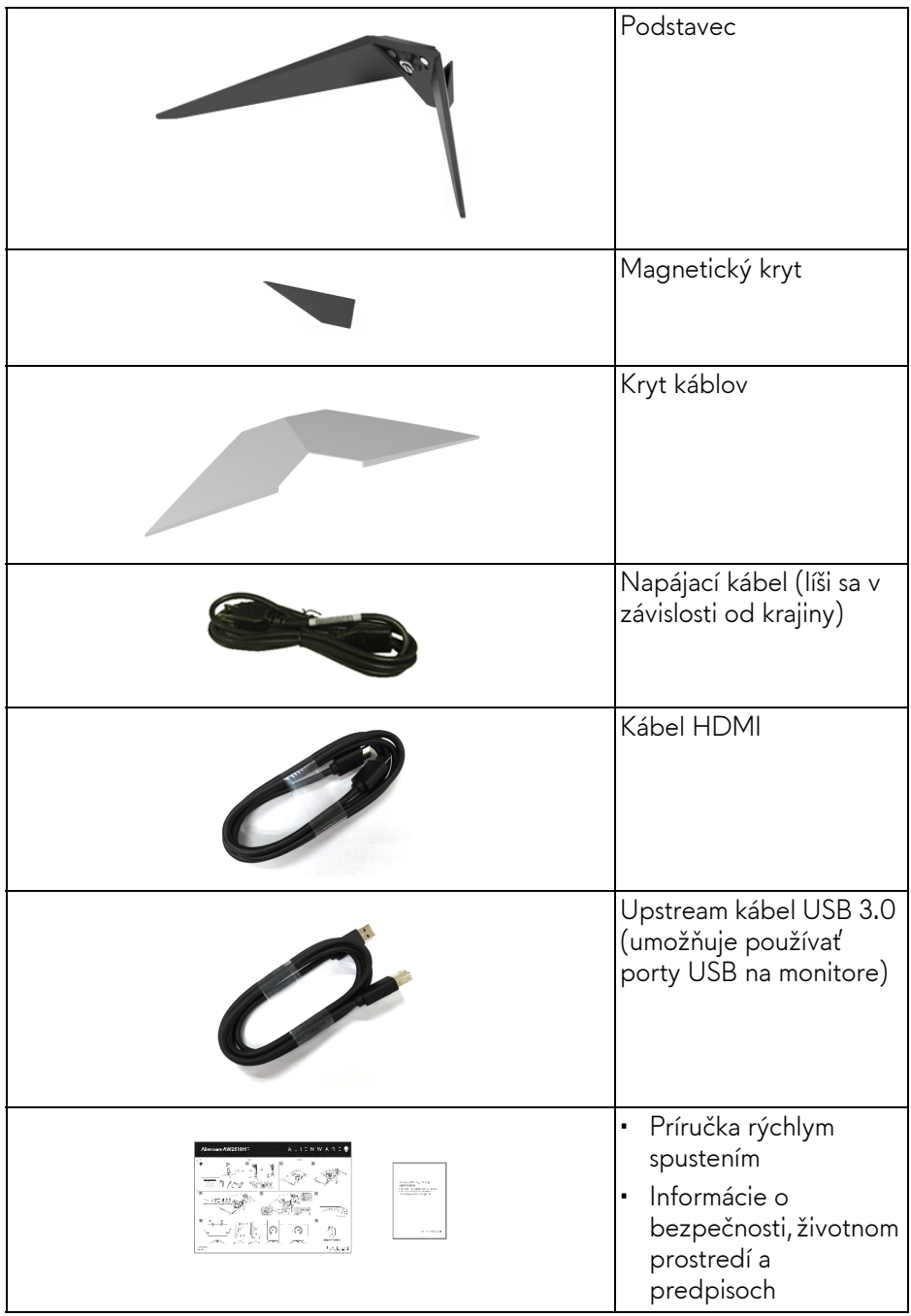

# <span id="page-6-0"></span>**Vlastnosti výrobku**

Obrazovka s plochým panelom **Alienware AW2518HF** má aktívnu matricu, tenkovrstvový tranzistor (TFT), displej z tekutých kryštálov (LCD) a LED podsvietenie. Medzi vlastnosti monitora patrí:

- 62,23 cm (24,5-palcová) viditeľná oblasť displeja (uhlopriečka). Rozlíšenie: Až 1920 x 1080 cez DisplayPort a HDMI, s podporou celej obrazovky alebo nižšími rozlíšeniami.
- Monitor s podporou funkcie AMD FreeSync, s veľmi vysokou obnovovacou frekvenciou 240 Hz a rýchlou dobou odozvy 1 ms.
- Gamut farieb 72% NTSC.
- Možnosť sklonu, natočenia, čapu a nastavenia výšky.
- Odnímateľný stojan a 100 mm montážne otvory Video Electronics Standards Association (VESA™) pre flexibilné upevňovacie riešenia.
- Digitálne pripojenie cez DisplayPort a HDMI.
- Vybavené 1 portom USB upstream a 4 portami USB downstream.
- Schopnosť používať zariadenia typu Plug and play v prípade podpory vo vašom systéme.
- Nastavenia zobrazenia na obrazovke (OSD) pre jednoduchosť nastavenia a optimalizácie obrazovky.
- Režimy farieb tiež ponúkajú rozličné herné režimy vrátane režimu FPS (First-Person Shooter – strieľačka z vlastného pohľadu), RTS (Real-Time Strategy – stratégia v reálnom čase), RPG (Role-Playing Game – Hra na hrdinov) a 3 herných režimov.
- 0,3 W spotreba energie v pohotovostnom stave v režime spánku.
- Optimalizácia pohodlia s obrazovkou bez blikania.
- Možné vplyvy dlhodobého vyžarovania modrého svetla z monitora môžu spôsobiť poškodenie zraku, okrem iného únavu zrak, digitálne zaťažovanie zraku atď. Funkcia ComfortView je navrhnutá tak, aby znižovala množstvo modrého svetla vyžarovaného z monitora za účelom pohodlia zraku.

# <span id="page-7-0"></span>**Identifikácia dielov a ovládacích prvkov**

### <span id="page-7-1"></span>**Pohľad spredu**

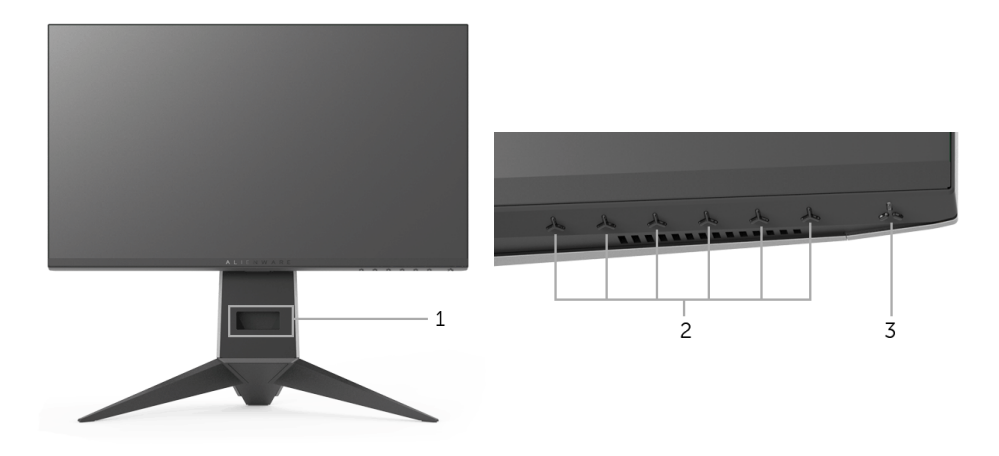

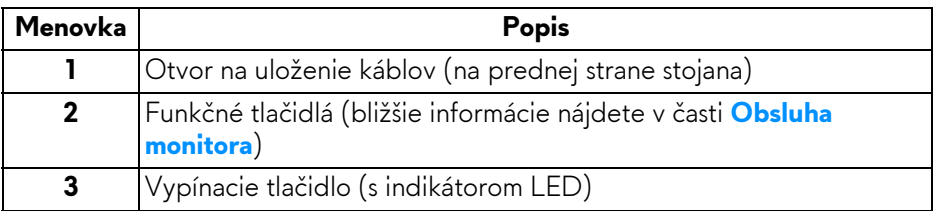

#### <span id="page-8-0"></span>**Pohľad zozadu**

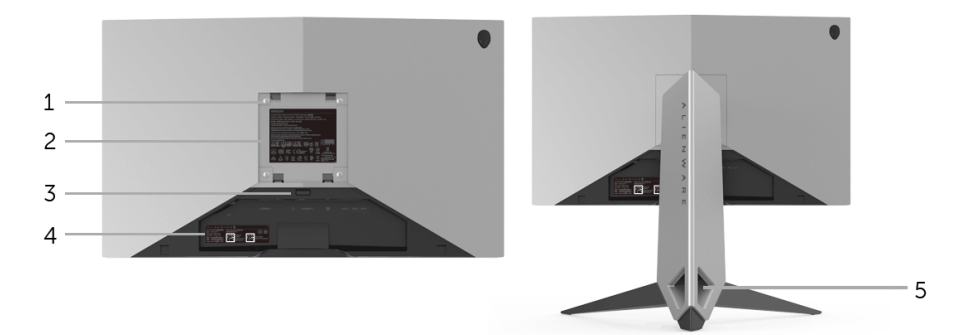

### **Pohľad zozadu so stojanom monitora**

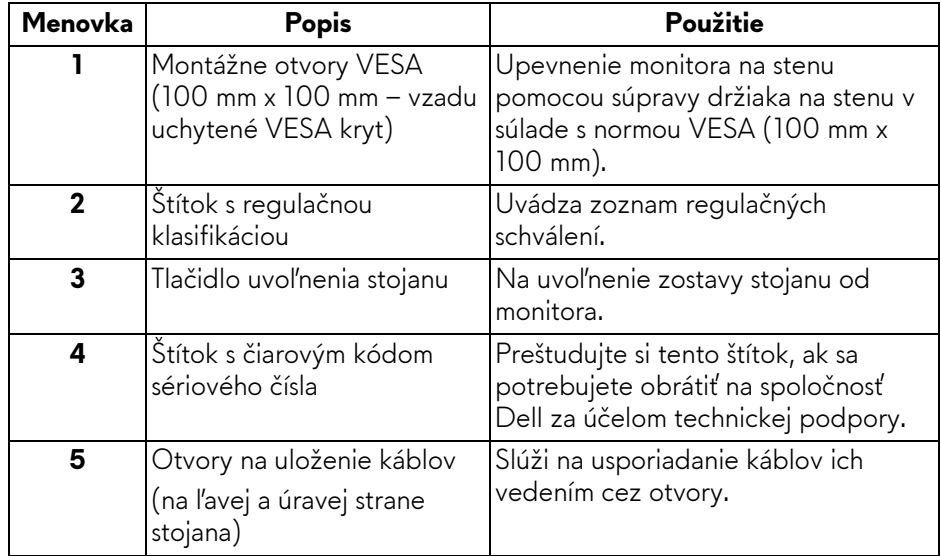

#### <span id="page-9-0"></span>**Pohľad zozadu a zospodu**

<span id="page-9-1"></span>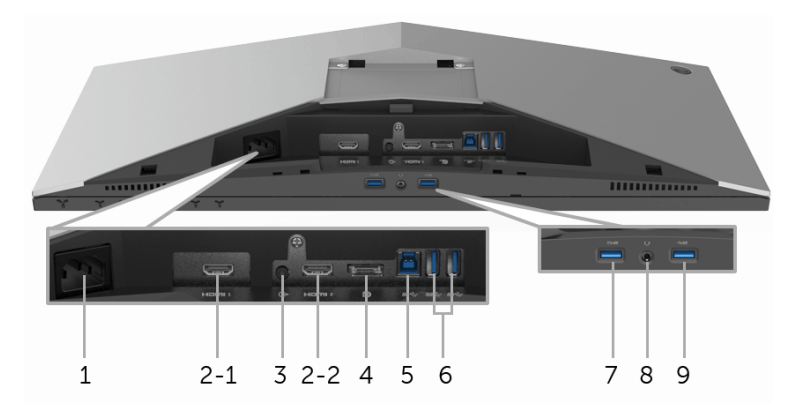

### **Pohľad zozadu a zospodu bez stojana monitora**

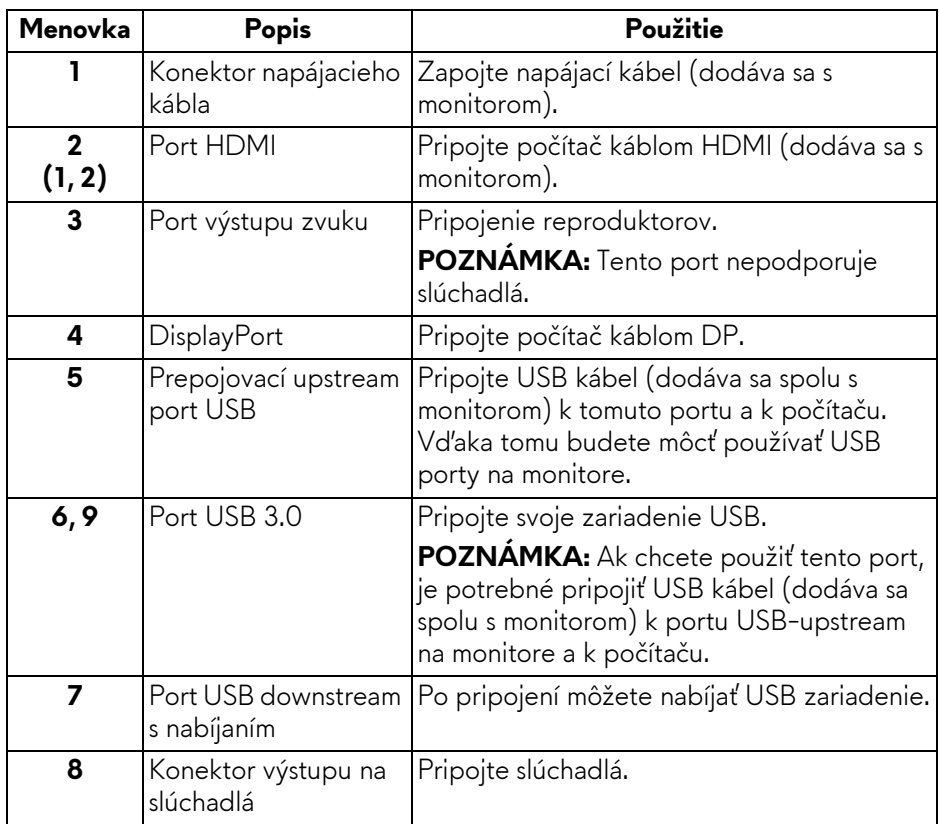

# <span id="page-10-2"></span><span id="page-10-0"></span>**Technické údaje monitora**

#### <span id="page-10-1"></span>**Technické údaje plochého panelu**

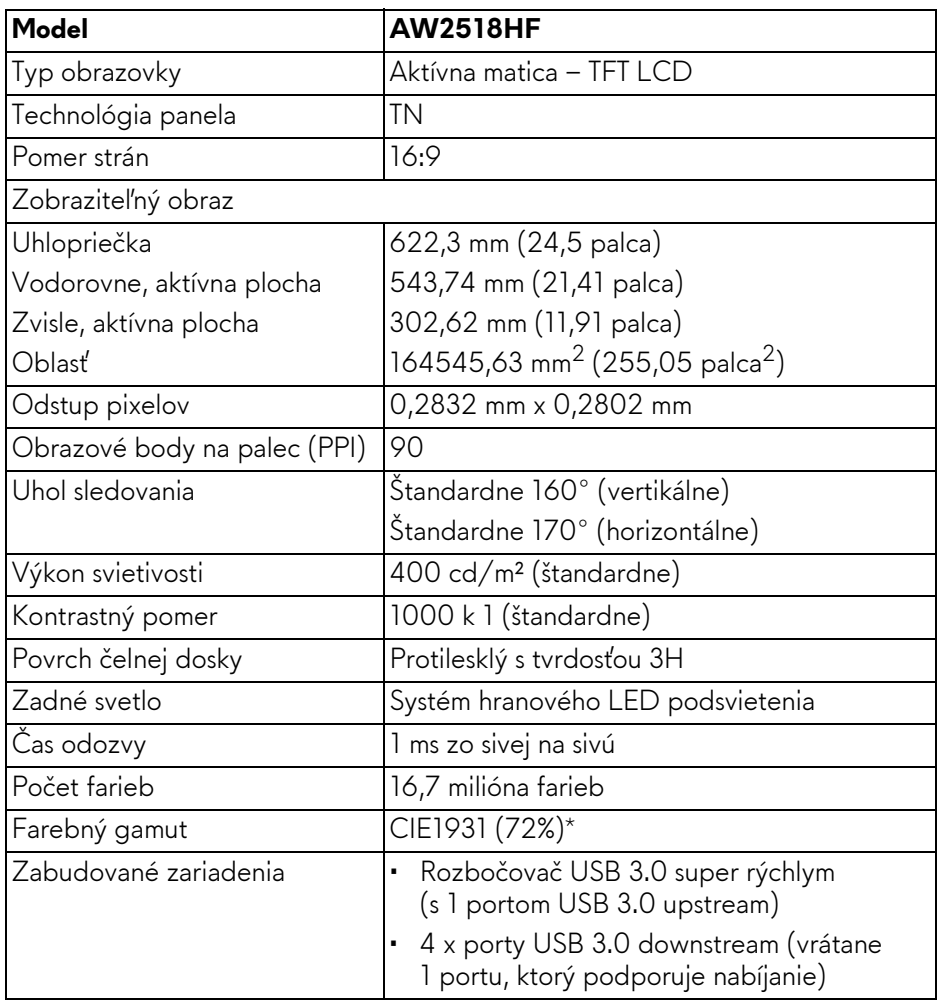

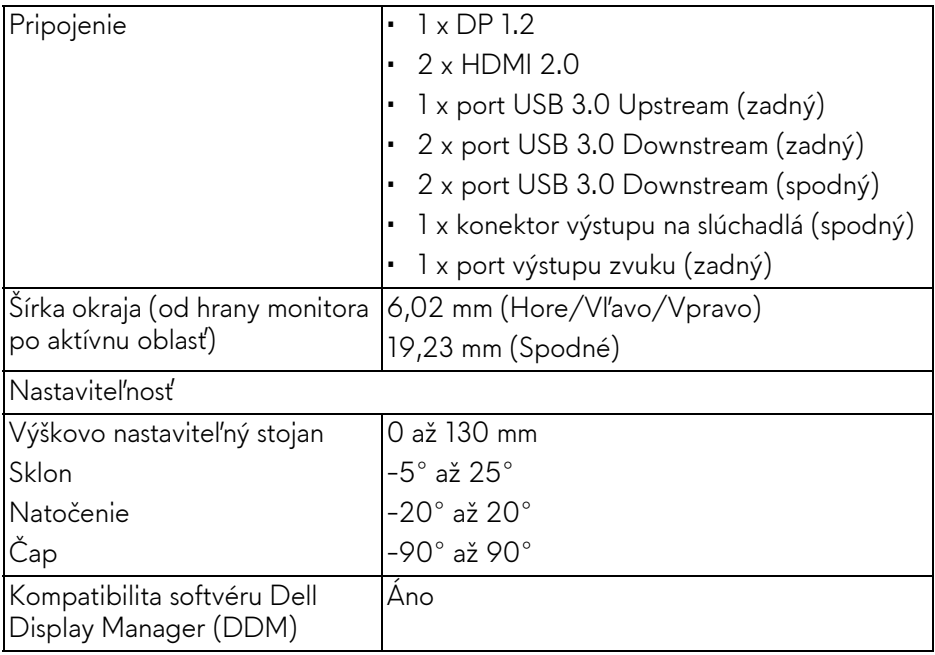

\* Farebný gamut (štandardný) vychádza z testovacích štandardov CIE1976 (82%) a CIE1931 (72%).

#### <span id="page-11-0"></span>**Technické parametre rozlíšenia**

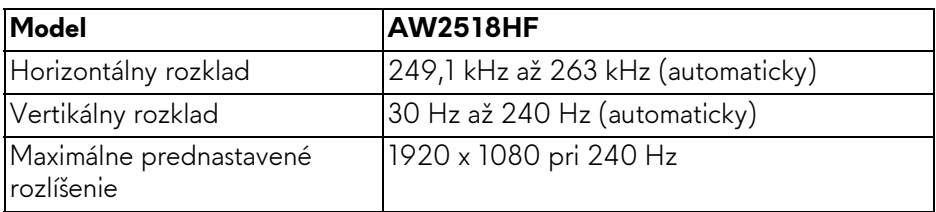

#### <span id="page-11-1"></span>**Podporované režimy videa**

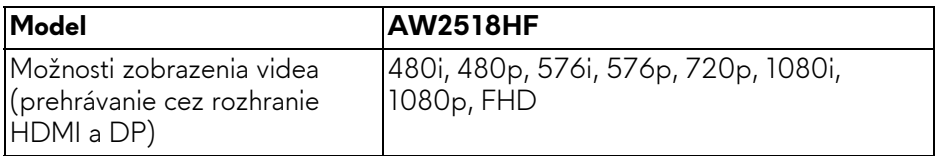

#### <span id="page-12-0"></span>**Prednastavené režimy displeja**

#### **Režimy obrazovky HDMI**

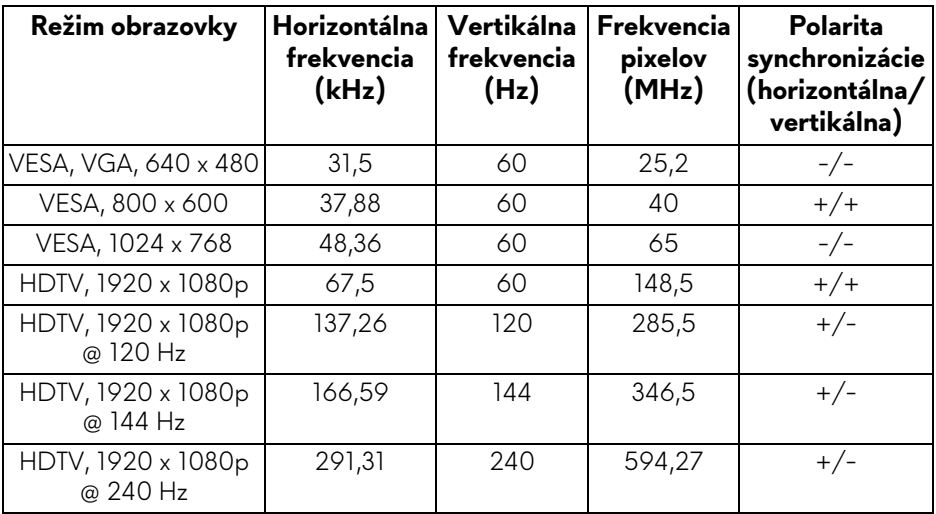

#### **Režimy obrazovky DP**

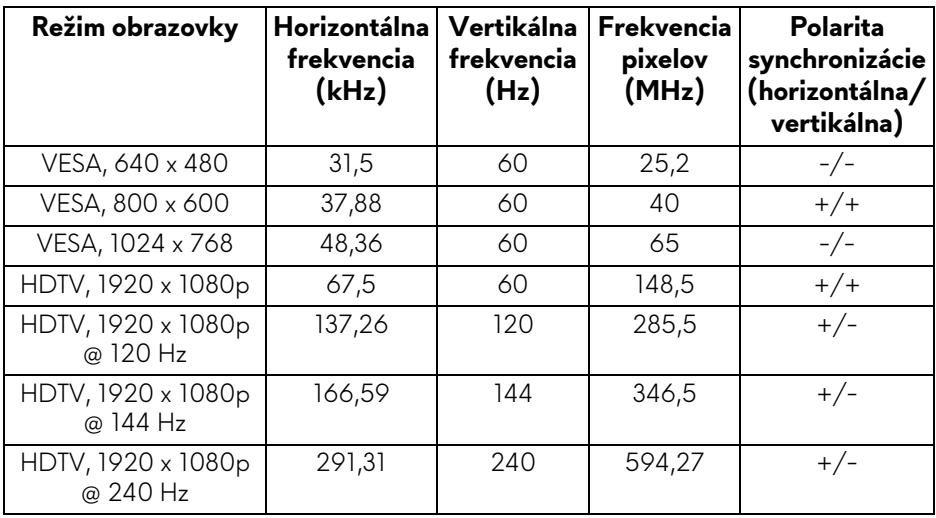

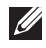

**POZNÁMKA: Monitor podporuje funkciu AMD FreeSync.**

#### <span id="page-13-0"></span>**Technické parametre elektrických komponentov**

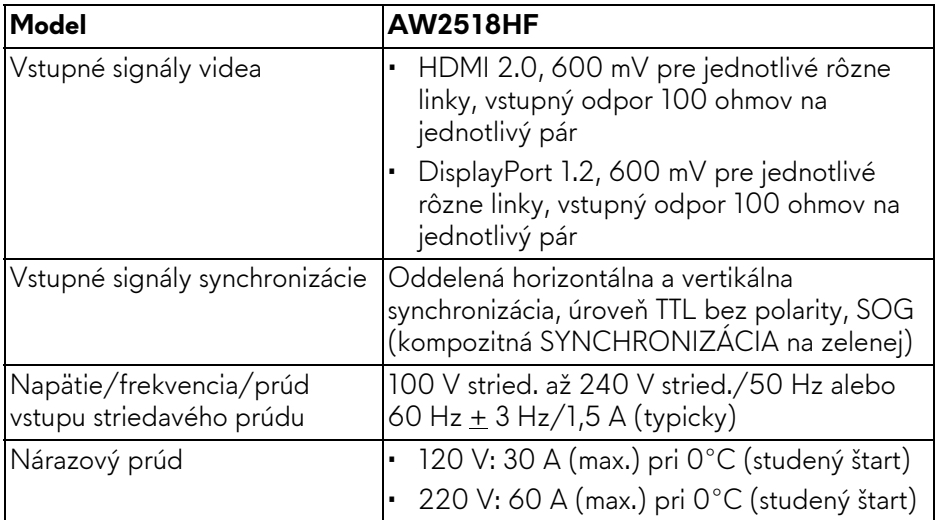

### <span id="page-13-1"></span>**Fyzické vlastnosti**

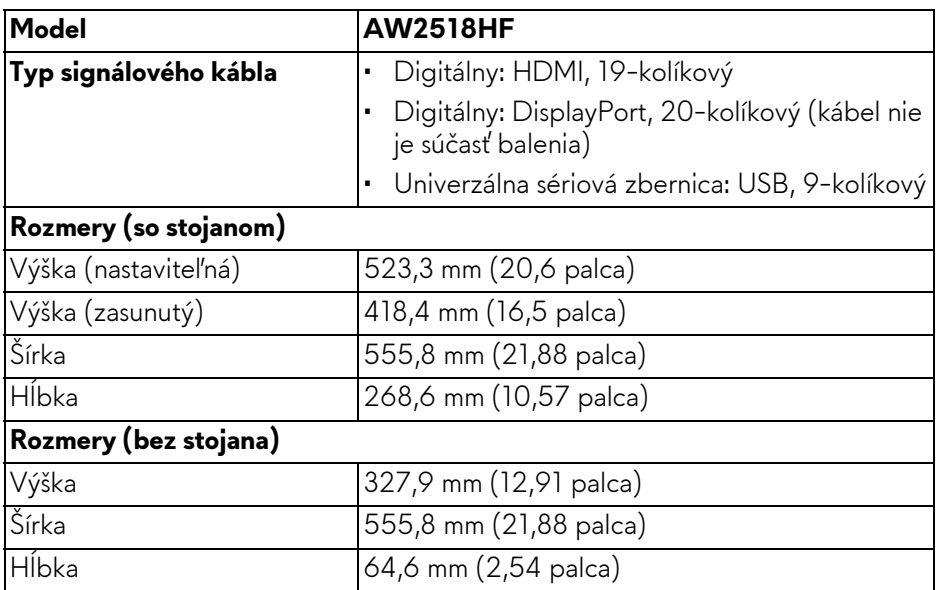

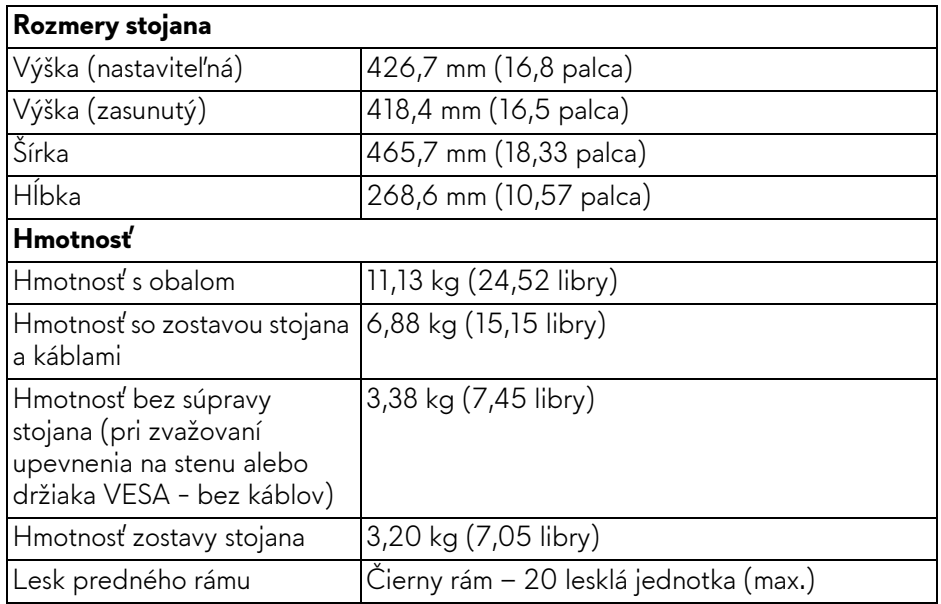

# <span id="page-14-0"></span>**Environmentálne charakteristiky**

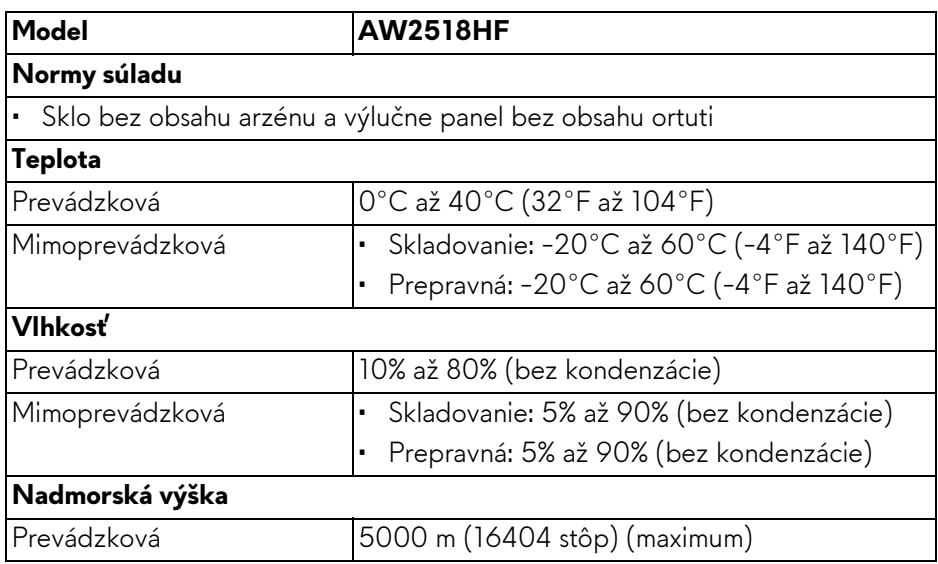

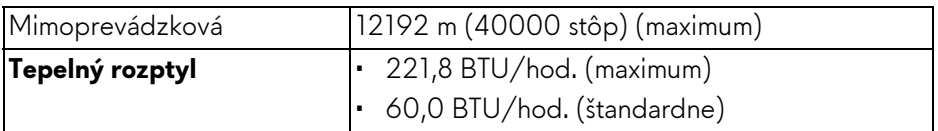

#### <span id="page-15-1"></span><span id="page-15-0"></span>**Režim správy napájania**

Ak máte grafickú kartu, ktorá je v súlade s technológiou VESA DPM™ alebo máte vo vašom počítači nainštalovaný softvér, monitor môže automaticky znížiť svoju spotrebu energie v čase, keď ho nepoužívate. Označuje sa to ako **režim úspory energie\***. Ak počítač rozpozná vstup z klávesnice, myši alebo iných vstupných zariadení, monitor automaticky obnoví činnosť. Nasledujúca tabuľka uvádza spotrebu energie a signalizáciu tejto funkcie automatickej úspory energie.

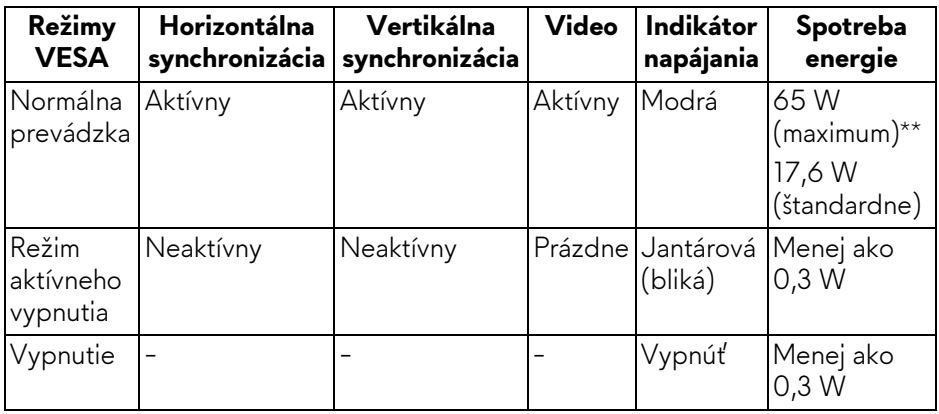

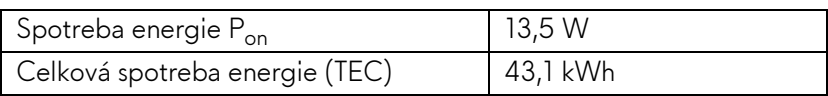

\* Nulovú spotrebu energie v režime vypnutia môžete dosiahnuť len odpojením hlavného kábla od monitora.

\*\* Maximálna spotreba energie s max. svietivosťou a aktívnym rozhraním USB.

Tento dokument je len informačný a uvádza výkon v laboratórnych podmienkach. Výkon vášho výrobku môže byť odlišný, závisí to od softvéru, súčastí a periférnych zariadení, ktoré ste si zakúpili. Neposkytuje sa záruka na aktualizáciu týchto údajov. Spotrebiteľ by sa nemal spoliehať na tieto informácie, keď sa rozhoduje v otázkach tolerancie elektrického zapojenia a podobne. Neposkytuje sa žiadna výslovná ani predpokladaná záruka na presnosť a úplnosť informácií.

# *A* POZNÁMKA:

**Pon: Spotreba energie v zapnutom stave merané podľa testovacej metódy Energy Star.**

**TEC: Celková spotreba energie v kWh meraná podľa testovacej metódy Energy Star.**

OSD funguje len v normálnom prevádzkovom režime. Keď sa stlačí ľubovoľné tlačidlo v režime aktívneho vypnutia, zobrazí sa nasledujúce hlásenie:

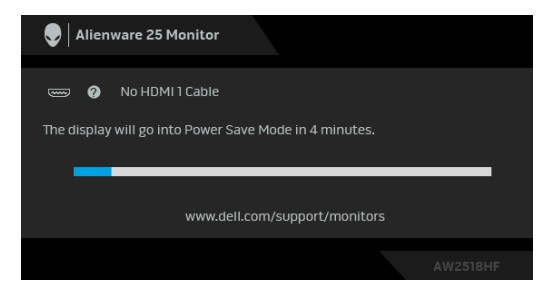

**POZNÁMKA: Hlásenie sa môže mierne líšiť v závislosti od pripojeného vstupného signálu.**

#### <span id="page-17-0"></span>**Priradenia kolíkov**

#### **Konektor DisplayPort**

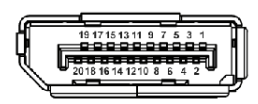

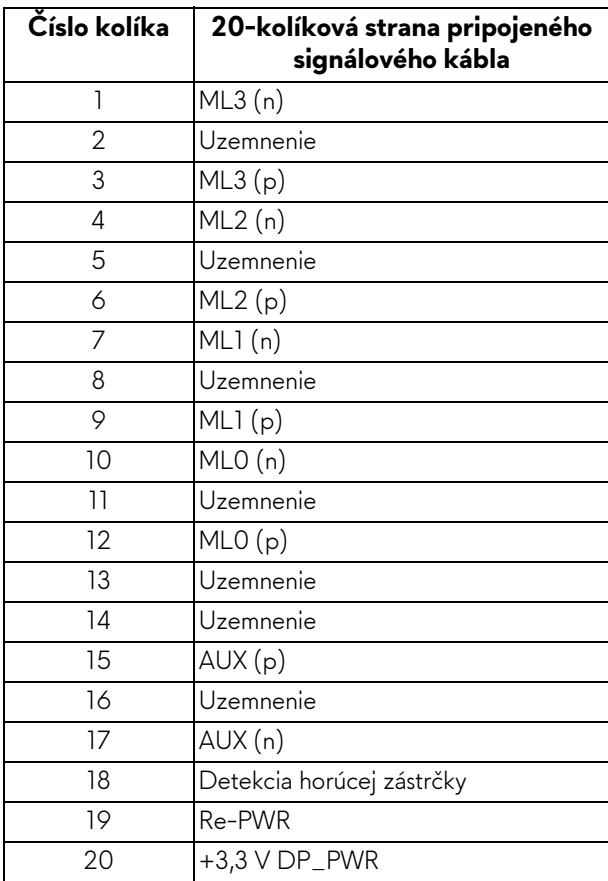

#### **Konektor HDMI**

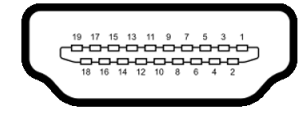

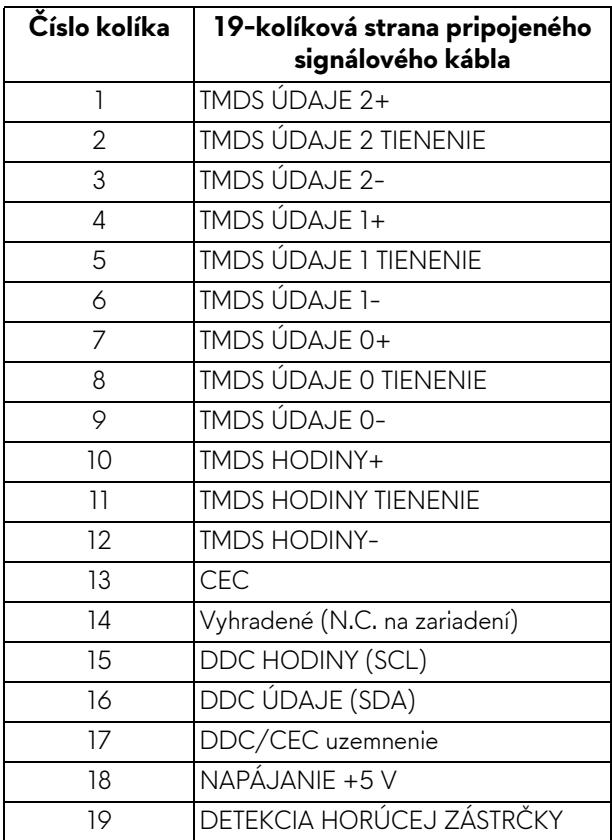

# <span id="page-18-0"></span>**Schopnosť používať zariadenia typu Plug and Play**

Monitor môžete nainštalovať do systému kompatibilného s technológiou Plug and Play. Monitor automaticky poskytuje počítačovému systému svoje rozšírené identifikačné údaje displeja (EDID) prostredníctvom protokolov dátového kanálu displeja (DDC), a to tak, aby sa systém mohol sám nakonfigurovať a optimalizovať nastavenia monitora. Väčšina inštalácií monitora je automatických; v prípade potreby však môžete zvoliť odlišné nastavenia. Bližšie informácie o zmene nastavení monitora nájdete v časti **[Obsluha monitora](#page-29-3)**.

# <span id="page-19-0"></span>**Rozhranie Universal Serial Bus (USB)**

Táto časť uvádza informácie o portoch USB, ktoré sú k dispozícii na monitore.

# **POZNÁMKA: Tento monitor je kompatibilný so super rýchlym USB 3.0.**

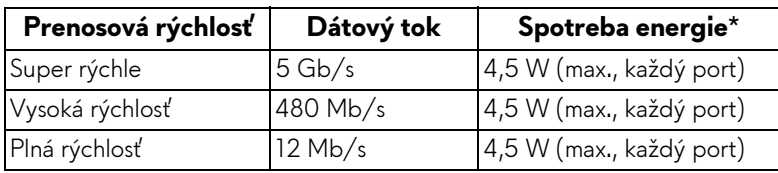

\* Až 2 A na downstream porte USB (port s ikonou batérie *SS*EI) so zariadeniami kompatibilnými so štandardom BC1.2 alebo bežnými USB zariadeniami.

#### <span id="page-19-1"></span>**USB upstream konektor**

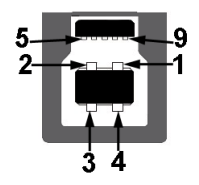

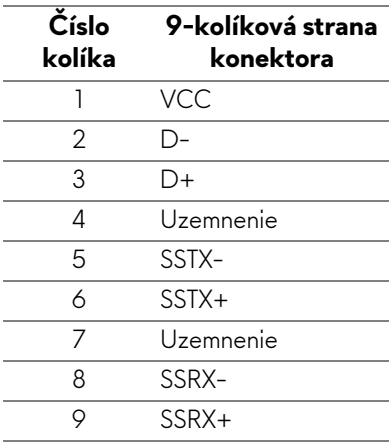

#### <span id="page-20-0"></span>**USB downstream konektor**

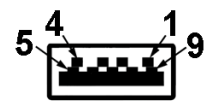

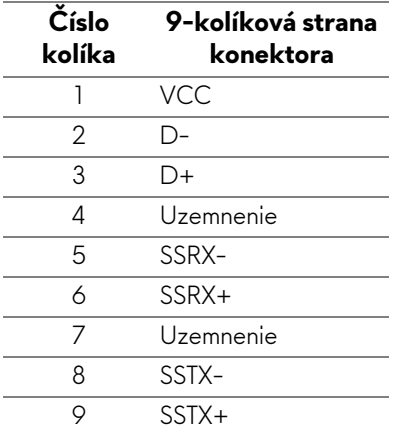

#### <span id="page-20-1"></span>**Porty USB**

- 1 upstream zadný
- 2 downstream zadné
- 2 downstream spodné
- Port s nabíjaním port s ikonou batérie **SSG0**; podpora rýchleho nabíjania, ak je zariadenie kompatibilné so štandardom BC1.2.

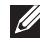

**POZNÁMKA: Funkcia USB 3.0 vyžaduje počítač s podporou rozhrania USB 3.0.**

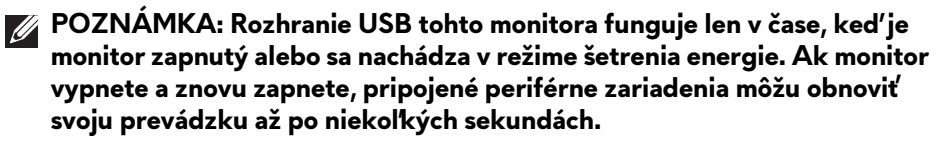

# <span id="page-21-0"></span>**Zásady týkajúce sa kvality a pixelov monitora LCD**

Počas výroby LCD monitorov sa stáva, že jeden alebo niekoľko pixelov zostane fixovaných v nemennom stave. Samostatné pixely sú však na obrazovke len ťažko postrehnuteľné, a preto táto skutočnosť nemá vplyv na kvalitu zobrazenia ani použiteľnosť produktu. Ďalšie informácie o politike kvality a pixelov pre monitory Dell nájdete na stránke podpory spoločnosti Dell na adrese:

# **<http://www.dell.com/support/monitors>**.

# <span id="page-21-1"></span>**Pokyny pre údržbu**

### <span id="page-21-2"></span>**Čistenie vášho monitora**

**UPOZORNENIE: Pred čistením monitora si prečítajte a dodržiavajte Bezpeč[nostné pokyny](#page-57-4).**

#### **VAROVANIE: Monitor pred čistením napájací kábel monitora odpojte od elektrickej zásuvky.**

Na dosiahnutie najlepších postupov dodržiavajte počas vybaľovania, čistenia alebo manipulácie s monitorom pokyny v nižšie uvedenej tabuľke:

- Na čistenie vašej antistatickej obrazovky mierne navlhčite jemnú a čistú handru vodou. Ak je to možné, použite špeciálnu čistiacu utierku alebo roztok, ktoré sú vhodné pre antistatické povrchy. Nepoužívajte benzén, riedidlo, amoniak, drsné čistiace prostriedky ani stlačený vzduch.
- Na čistenie monitoru použite mierne navlhčenú teplú handru. Vyhnite sa použitiu akýchkoľvek saponátov, pretože niektoré saponáty zanechávajú na monitore mliečny povlak.
- Ak si pri vybaľovaní monitora všimnete biely prášok, zotrite ho handrou.
- S monitorom manipulujte opatrne, pretože monitory s tmavou farbou sa môžu poškriabať a ukazovať biele škrabance oveľa ľahšie, ako monitory so svetlou farbou.
- Používaním dynamicky sa meniaceho šetriča obrazovky a vypínaním monitora, keď ho nepoužívate, pomôžete zachovať najlepšiu kvalitu obrazu vášho monitora.

# <span id="page-22-0"></span>**Nastavenie monitora**

# <span id="page-22-1"></span>**Pripevnenie stojana**

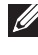

**POZNÁMKA: Keď sa monitor dodáva z výroby, stojan nie je pripojený k monitoru.**

**POZNÁMKA: Toto sa vzťahuje na monitor so stojanom. Keď zakúpite akýkoľvek iný stojan, inštalačné pokyny vyhľadajte v príručke pre príslušný stojan.**

Pripevnenie stojana k monitoru:

**1.** Položte monitor na mäkkú tkaninu alebo vankúš.

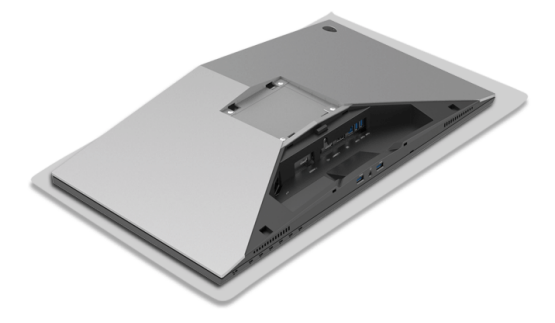

**2.** Priložte zdvíhací prvok stojana k podstavcu.

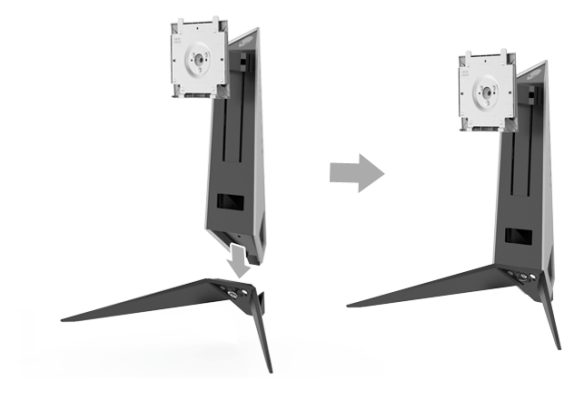

- **3.** Otvorte rukoväť skrutky a otočením skrutky v smere hodinových ručičiek uchyťte zdvíhací prvok stojana k podstavcu.
- **4.** Po zatiahnutí skrutky zatvorte rukoväť skrutky.
- **5.** Priložte magnetický kryt skrutky k podstavcu.

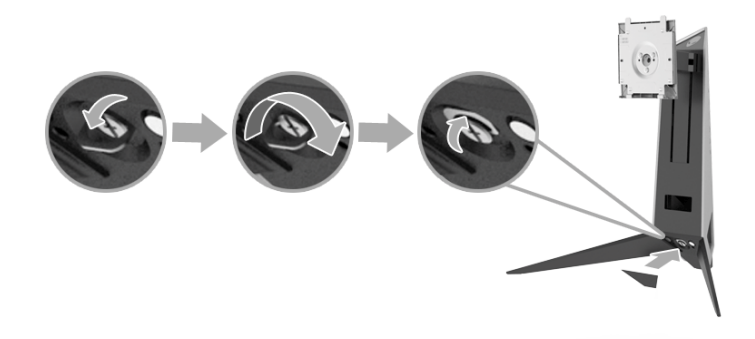

**6.** Zasuňte zarážky na zostave stojana do otvorov na monitore, kým nedosadnú na miesto.

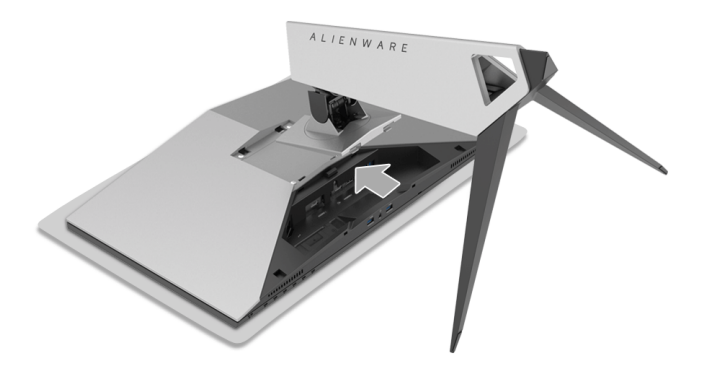

- **7.** Uložte a pripojte k monitoru potrebné káble, ako je znázornené na obrázku.
	- **a.** Napájací kábel
	- **b.** Kábel HDMI
	- **c.** Kábel DP (voliteľný, kábel nie je súčasť balenia)
	- **d.** Kábel USB upstream
	- **e.** Káble USB downstream (voliteľné, kábel nie sú súčasť balenia)

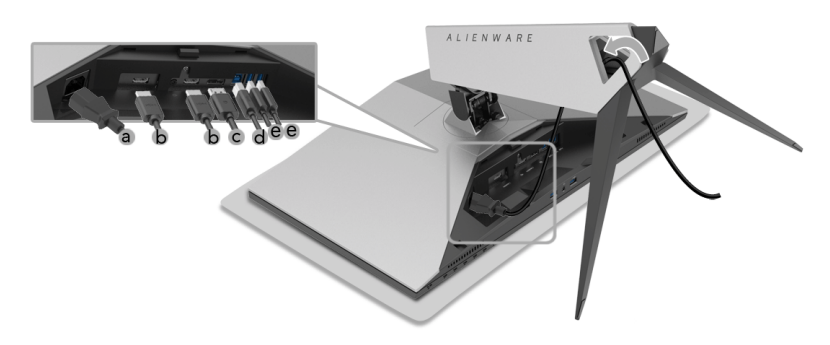

- **POZNÁMKA: Káble veďte tesne pri sebe, aby boli po zatvorení krytu káblov usporiadané.**
- **VAROVANIE: Nezapájajte ani nezapínajte monitor, kým to nebude uvedené v pokynoch.**
	- **8.** Zaistite, aby boli západky na kryte kábla zarovnané so štrbinou 1 a 2 na zadnej strane monitora.
	- **9.** Zaistite, aby boli západky na kryte kábla zarovnané so štrbinou 3 a 4 na zadnej strane monitora.

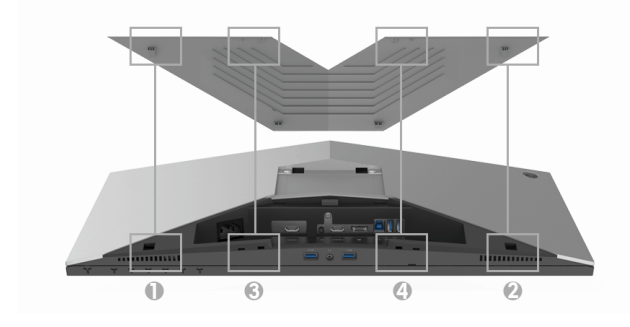

**10.**Jemne zatlačte na kryt kábla a vysuňte ho z monitora.

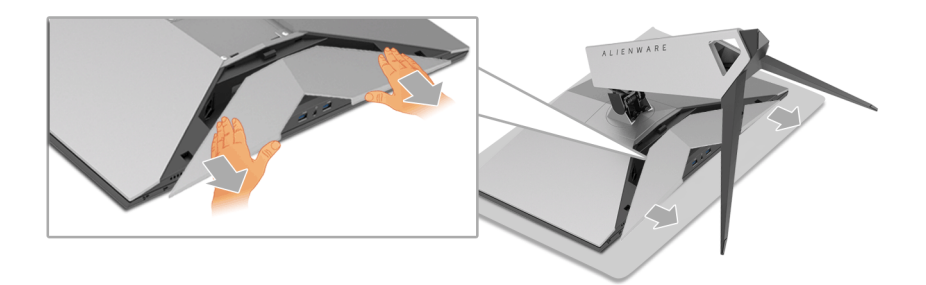

**POZNÁMKA: Zaistite, aby boli káble voľne prevlečené cez spodok krytu**  M **káblov.**

# <span id="page-25-0"></span>**Pripojenie počítača**

- **VAROVANIE: Predtým, ako začnete vykonávať ktorýkoľvek postup uvedený v tejto časti, si preštudujte Bezpeč[nostné pokyny.](#page-57-4)**
- **POZNÁMKA: Nepripájajte všetky káble k počítaču v rovnakom čase.**  $\mathscr U$
- **POZNÁMKA: Pozrite tiež [Pripevnenie stojana](#page-22-1).**

Pripojenie monitora k počítaču:

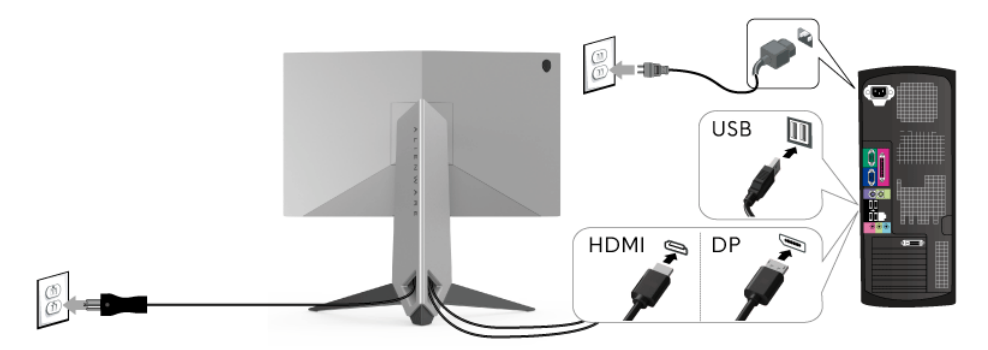

- **1.** Zapojte jeden koniec pripojeného kábla DP alebo kábla HDMI do počítača.
- **2.** Port USB 3.0 upstream (kábel je priložený) prepojte s príslušným portom USB 3.0 na svojom počítači. (Podrobnosti nájdete v časti **Pohľ[ad zozadu a](#page-9-1)  [zospodu](#page-9-1)**.)
- **3.** Periférne zariadenia s rozhraním USB 3.0 pripojte k portom USB 3.0 downstream na monitore.
- **4.** Napájacie káble vášho počítača a monitora zapojte do blízkej zásuvky.
- **5.** Zapnite monitor a počítač.

Ak monitor zobrazí obraz, inštalácia sa dokončila. Ak obraz nezobrazí, pozrite si časť **[Problémy špecifické pre rozhranie Universal Serial Bus](#page-55-1)  [\(USB\)](#page-55-1)**.

#### **POZNÁMKA: Použité obrázky slúžia len na ilustračné účely. Vzhľad počítača sa môže líšiť.**

### <span id="page-26-0"></span>**Odstránenie stojana monitora**

- **POZNÁMKA: Ak chcete zabrániť vzniku škrabancov na obrazovke LCD pri demontáži stojana, uistite sa, že monitor je položený na mäkkom a čistom podklade.**
- **POZNÁMKA: Toto sa vzťahuje na monitor so stojanom. Keď zakúpite akýkoľvek iný stojan, inštalačné pokyny vyhľadajte v príručke pre príslušný stojan.**

Demontáž stojana:

- **1.** Vypnite monitor.
- **2.** Odpojte káble od počítača.
- **3.** Položte monitor na mäkkú tkaninu alebo vankúš.
- **4.** Palcami jemne zatlačte na kryt káblov a vodorovne ho vysuňte z monitora.

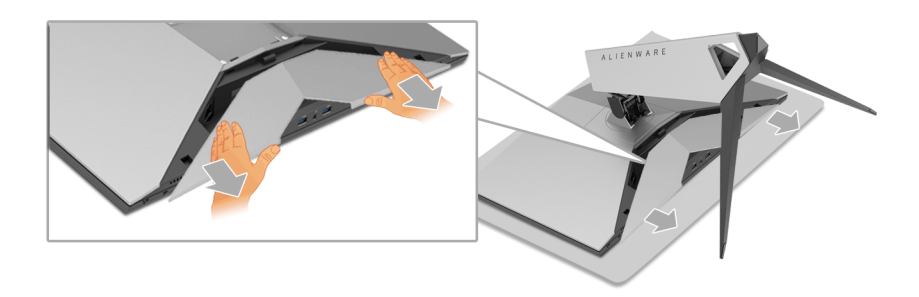

**5.** Odpojte káble od monitora.

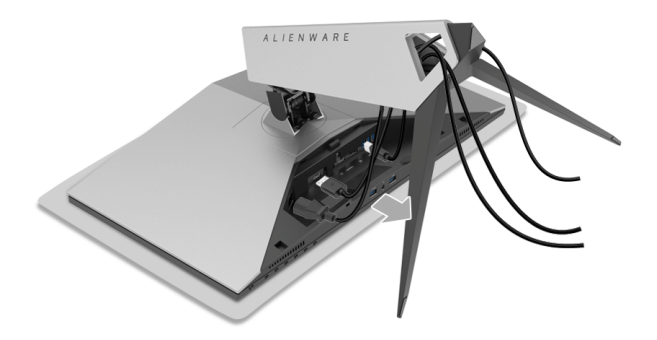

**6.** Stlačte a podržte tlačidlo na uvoľnenie stojana.

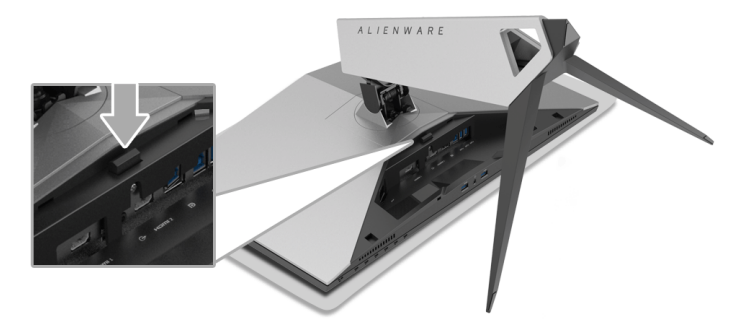

**7.** Stojan zdvihnite nahor a oddeľte ho od monitora.

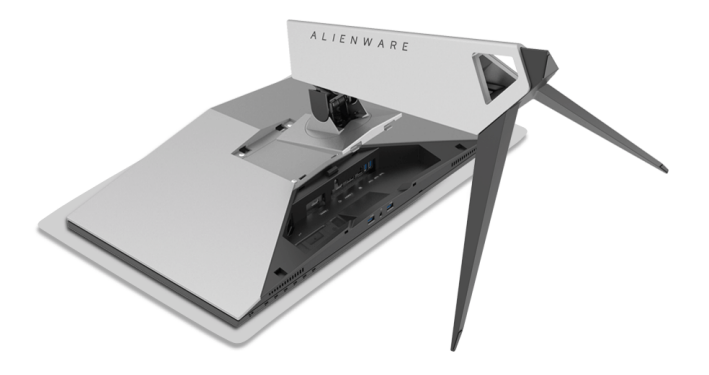

# <span id="page-28-0"></span>**Montáž na stenu (voliteľné)**

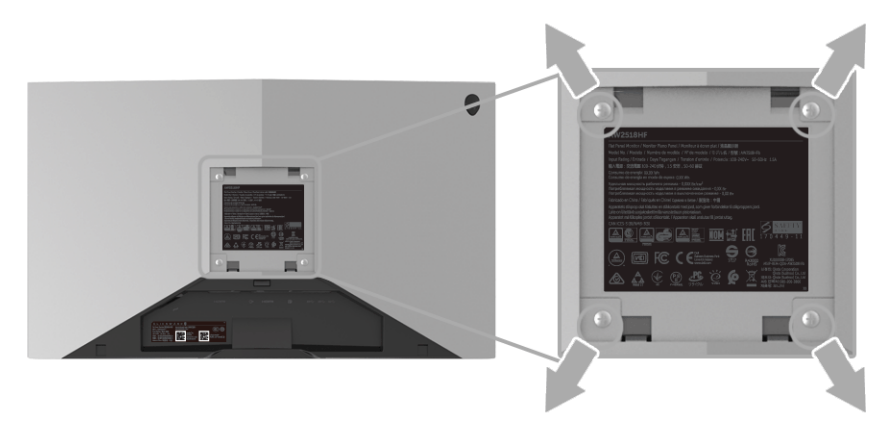

(Rozmer skrutky: M4 x 10 mm).

Naštudujte si pokyny dodané so súpravou nástenného držiaka kompatibilného so štandardom VESA.

- **1.** Monitor umiestnite na jemnú handru alebo podušku položenú na stabilnom a rovnom stole.
- **2.** Demontujte stojan.
- **3.** Pomocou krížového skrutkovača odstráňte štyri skrutky upevňujúce plastový kryt.
- **4.** Montážnu konzolu súpravy držiaka na stenu pripevnite k monitoru.
- **5.** Podľa pokynov dodávaných spolu so súpravou držiaka na stenu upevnite monitor na stenu.

**POZNÁMKA: Na použitie len s konzolou na upevnenie na stenu v zozname UL s minimálnou nosnosťou 13,52 kg.**

# <span id="page-29-3"></span><span id="page-29-0"></span>**Obsluha monitora**

# <span id="page-29-1"></span>**Zapnutie monitora**

Monitor zapnete stlačením tlačidla Zapnút'/Vypnúť.

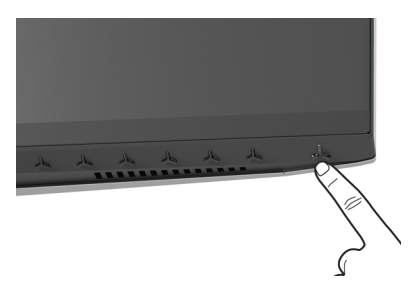

# <span id="page-29-2"></span>**Používanie ovládacích prvkov predného panela**

Na úpravu nastavenia používajte ovládacie tlačidlá na prednej strane monitora.

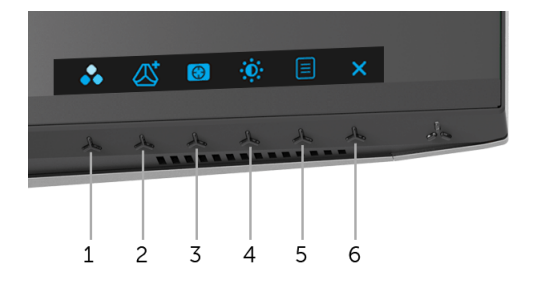

Nasledujúca tabuľka popisuje tlačidlá predného panela:

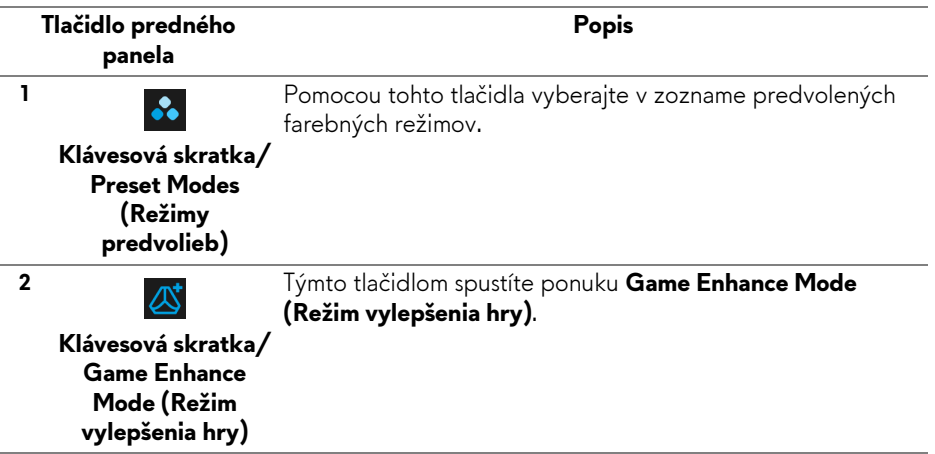

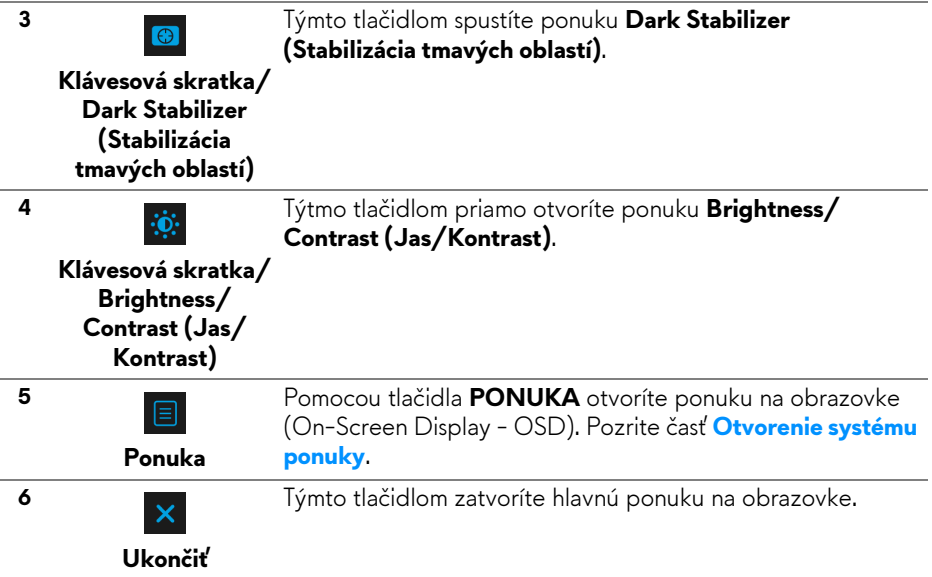

#### <span id="page-30-0"></span>**Tlačidlo predného panela**

Na konfiguráciu nastavení obrazu používajte tlačidlá na prednej strane monitora.

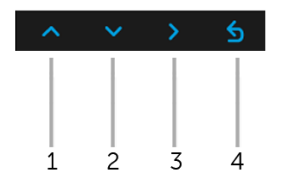

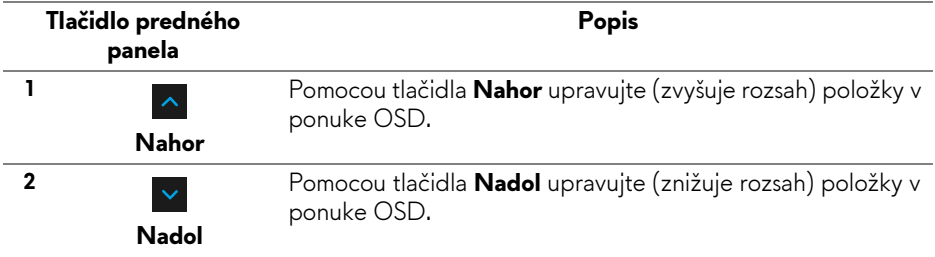

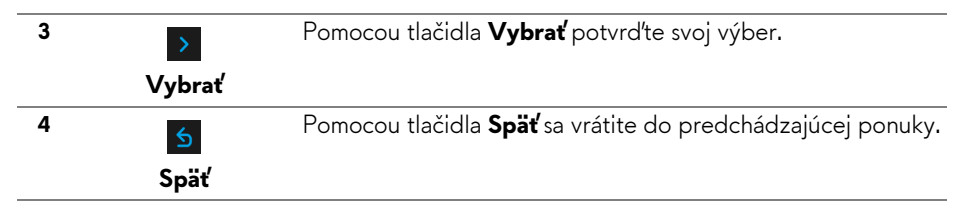

# <span id="page-31-0"></span>**Používanie ponuky zobrazenia na obrazovke (OSD)**

<span id="page-31-1"></span>**Otvorenie systému ponuky**

- **POZNÁMKA: Ak zmeníte nastavenia a potom buď prejdete na inú ponuku, alebo ukončíte ponuku OSD, monitor príslušné zmeny automaticky uloží. Zmeny sa uložia aj v prípade, že zmeníte nastavenia a potom počkáte, pokým ponuka OSD nezmizne.**
	- 1. Stlačením tlačidla  $\Box$  spustíte ponuku OSD a zobrazíte hlavnú ponuku.

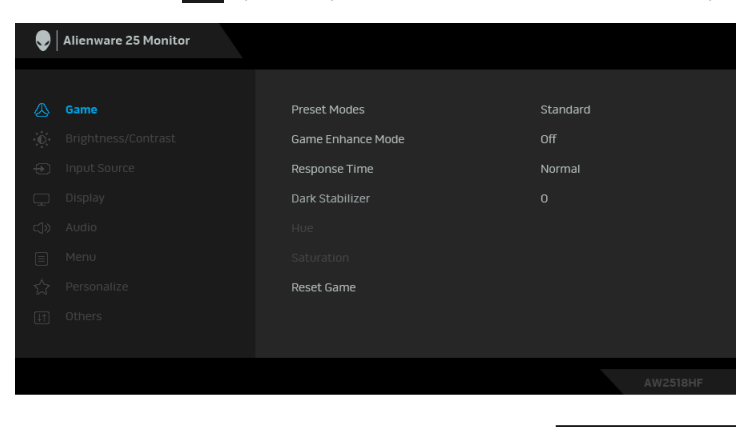

- **2.** Medzi možnosťami nastavenia sa presúvajte stlačením tlačidla **A** a **.** Počas prechodu z jednej ikony na druhú sa zvýrazní názov danej možnosti. V nasledujúcej tabuľke nájdete úplný zoznam všetkých možností dostupných pre monitor.
- **3.** Jedným stlačením tlačidla > aktivujete zvýraznenú možnosť.
- **4.** Želaný parameter vyberte stlačením tlačidla **A** a **v**.
- **5.** Stlačením tlačidla > otvorte podponuku a potom použite smerové tlačidlá podľa indikátorov v ponuke, čím vykonáte zmeny.
- **6.** Výberom tlačidla **S** sa vráťte do hlavnej ponuky.

#### **32 | Obsluha monitora**

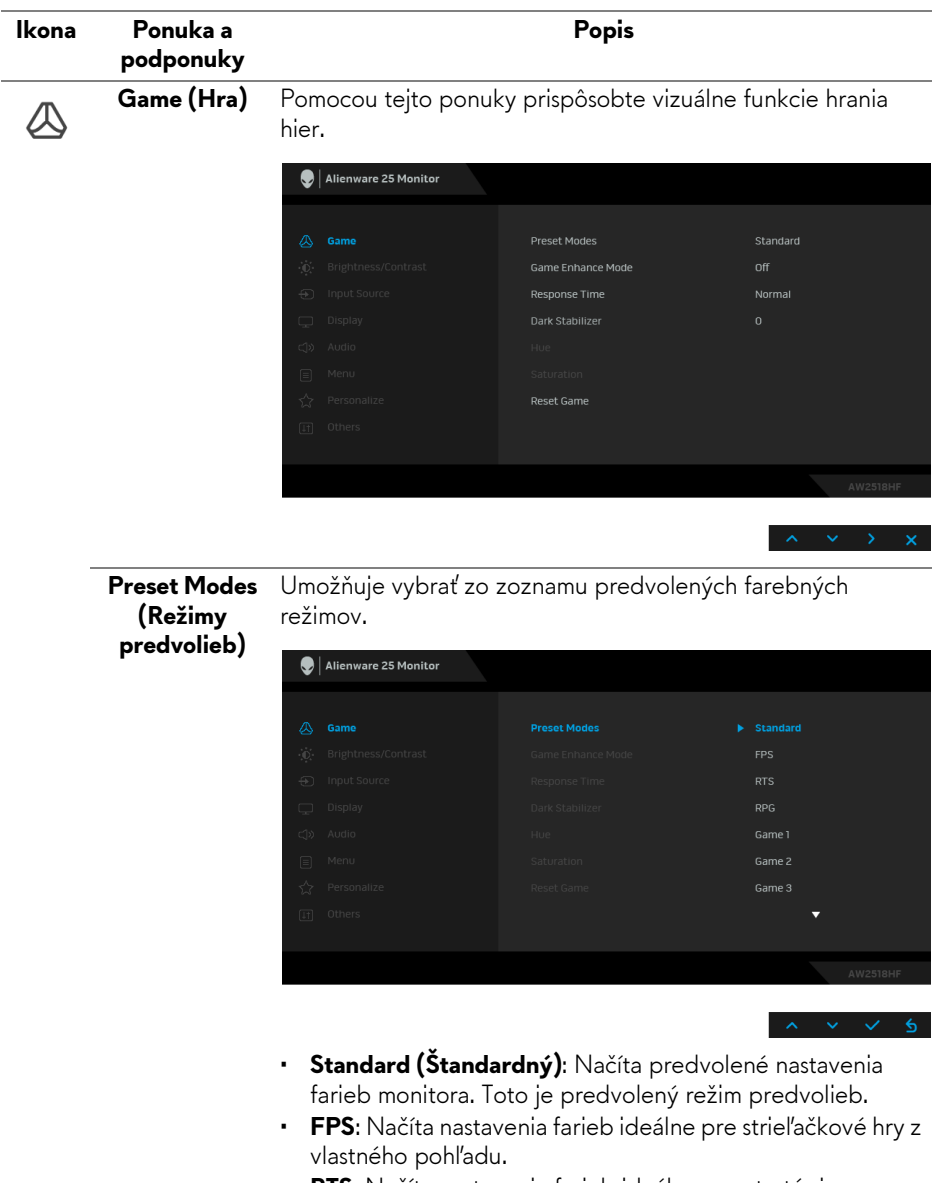

- **RTS**: Načíta nastavenia farieb ideálne pre stratégie v reálnom čase.
- **RPG**: Načíta nastavenia farieb ideálne pre RPG hry.
- **Game 1 (Hra 1)/Game 2 (Hra 2)/Game 3 (Hra 3)**: Umožňuje prispôsobiť nastavenia farieb pre herné potreby.

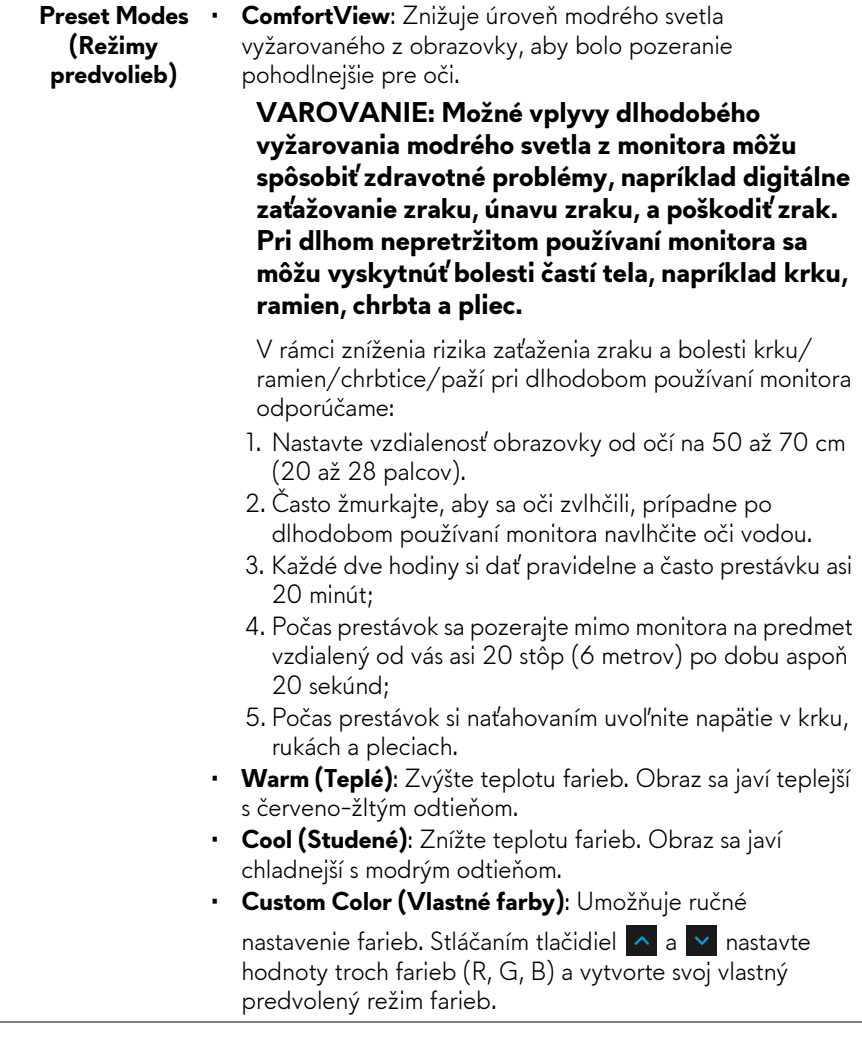

# **Game Enhance** Tento režim ponúka tri dostupné funkcie vylepšenia funkcií **Mode (Režim**  hrania hier. **vylepšenia hry)** Alienware 25 Monitor  $\overline{\mathbb{A}}$  Game  $h = 0$ ff Timer **Frame Bate** Display Alignment **• Off (Vypnuté)** Vyberte, ak chcete vypnúť funkcie v rámci režimu **Game Enhance Mode (Režim vylepšenia hry)**. **• Timer (Časovač)** Umožňuje zapnúť alebo vypnúť časovač v ľavom hornom rohu obrazovkye. Časovač ukazuje čas uplynutý od spustenia hry. Vyberte možnosť zo zoznamu časového intervalu merania cieľovej frekvencie hry. • **Frame Rate (Rýchlosť snímkovania)** Ak vyberiete možnosť **On (Zapnuté)**, pri hraní hier sa zobrazuje aktuálny počet snímok za sekundu. Čím vyššia frekvencia, tým plynulejší sa pohyb javí. • **Display Alignment (Zarovnanie obrazovky)** Po aktivovaní funkcie sa zaistí výborné zarovnanie video obsahu z viacerých obrazoviek. **Response Time**  Umožňuje nastaviť položku **Response Time (Doba odozvy)** na **(Doba odozvy) Normal (Normálna)**, **Fast (Rýchla)** alebo **Super Fast (Super**

**rýchla)**.

**Dark Stabilizer**  Funkcia vylepšuje viditeľnosť pri situáciách v tmavých hrách. **(Stabilizácia**  Čím vyššia hodnota (od 0 do 3), tým lepšia viditeľnosť v tmavej **tmavých**  oblasti zobrazovaného obrazu. **oblastí)**  $\bigcirc$  | Alienware 25 Monitor Preset Modes **Game Enhance Mode** Response Time **Dark Stabilizer** Reset Game **Hue (Odtieň)** Táto funkcia môže posunúť farbu obrazu videa smerom k zelenej alebo fialovej. Toto sa používa na nastavenie požadovanej farby pokožky. Pomocou **Alebo v** nastavte úroveň odtieňa na hodnotu od 0 do 100. Pomocou <u>A</u> zvýšte odtieň zelenej na obraze videa. Pomocou v zvýšte odtieň fialovej na obraze videa. **POZNÁMKA:** Nastavenie **Hue (Odtieň)** je k dispozícii len v prípade, ak zvolíte režim predvolieb **FPS**, **RTS** alebo **RPG**. **Saturation**  Táto funkcia dokáže upraviť sýtosť farieb obrazu videa. **(Sýtosť)** Pomocou <u>Alalebo v nastavte úroveň sýtosti na hodnotu od</u> 0 do 100. Pomocou ^ zvýšte farebný vzhľad obrazu videa. Pomocou v zvýšte monochromatický vzhľad obrazu videa. **POZNÁMKA:** Nastavenie **Saturation (Sýtosť)** je k dispozícii len v prípade, ak zvolíte režim predvolieb **FPS**, **RTS** alebo **RPG**. **Reset Game**  Ak chcete obnoviť predvolené herné nastavenia, vyberte túto **(Obnovenie**  možnosť.**hry)**

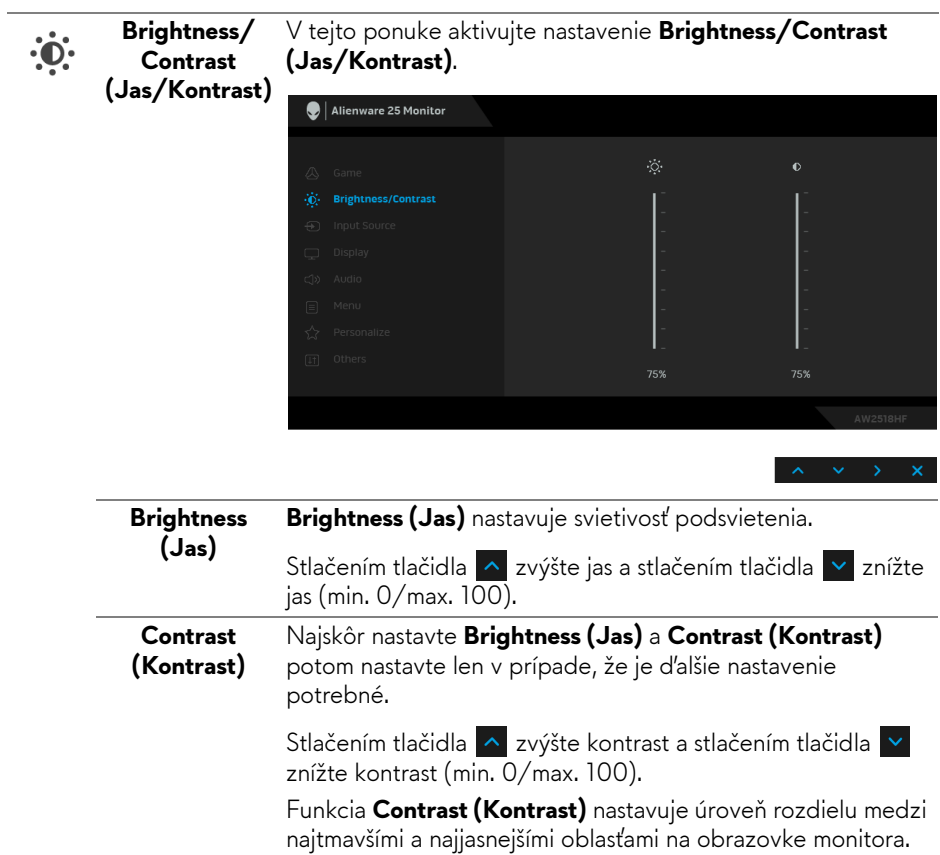

<span id="page-37-0"></span>**Input Source (Vstupný zdroj)** Ponuku **Input Source (Vstupný zdroj)** používajte na výber z rôznych video signálov, ktoré môžu byť pripojené k vášmu monitoru.

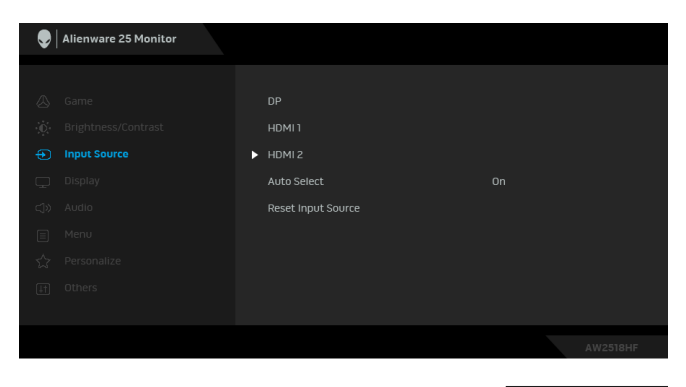

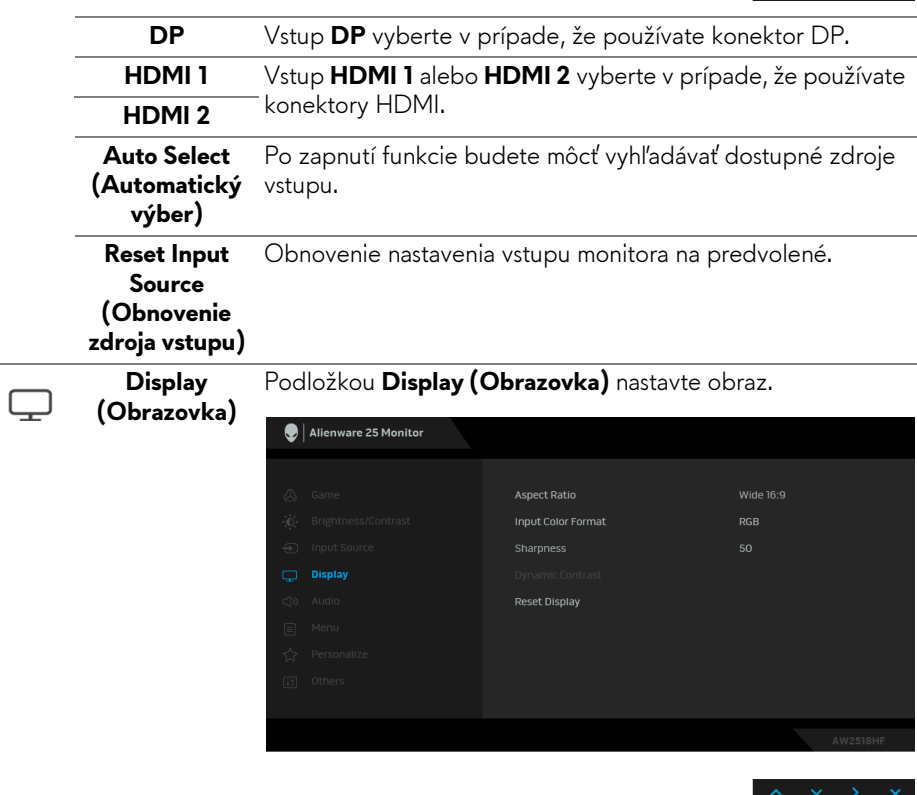

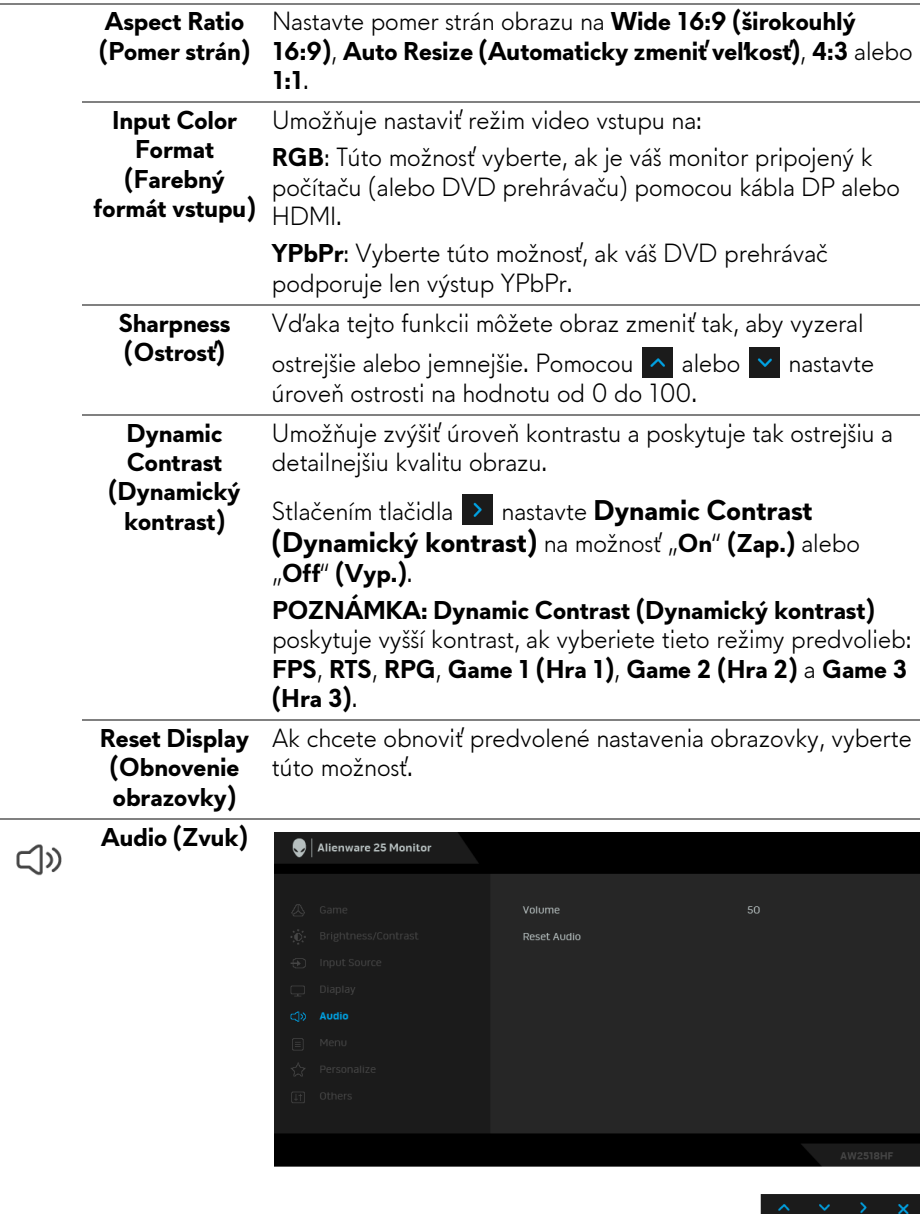

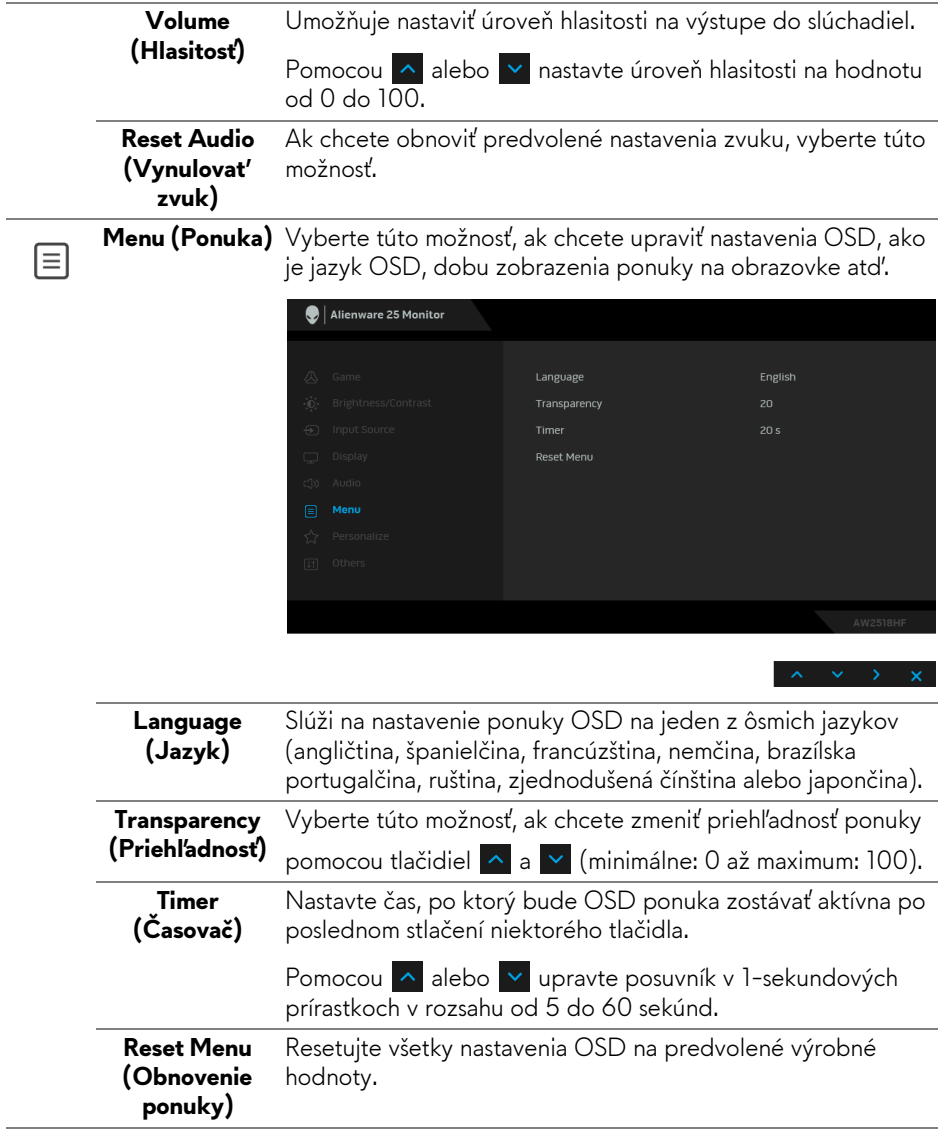

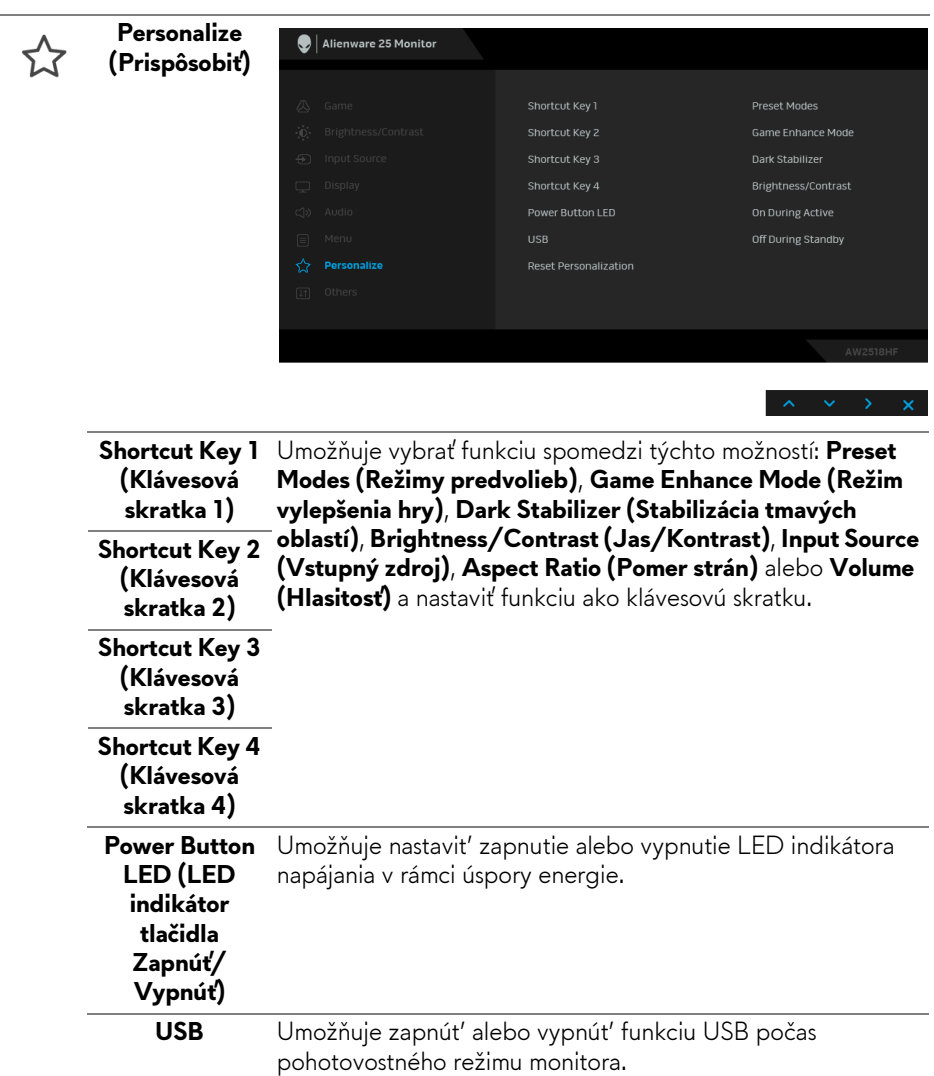

**POZNÁMKA:** Prepínač USB ZAP./VYP. je v pohotovostnom režime k dispozícii len vtedy, ak je odpojený upstream kábel USB. Táto možnost' bude sivá, ak zapojíte upstream kábel USB.

#### **Reset Personalization (Prispôsobit')** na výrobcom predvolené hodnoty.**(Obnovenie prispôsobenia)** Vynulovanie všetkých nastavení v ponuke **Personalize**

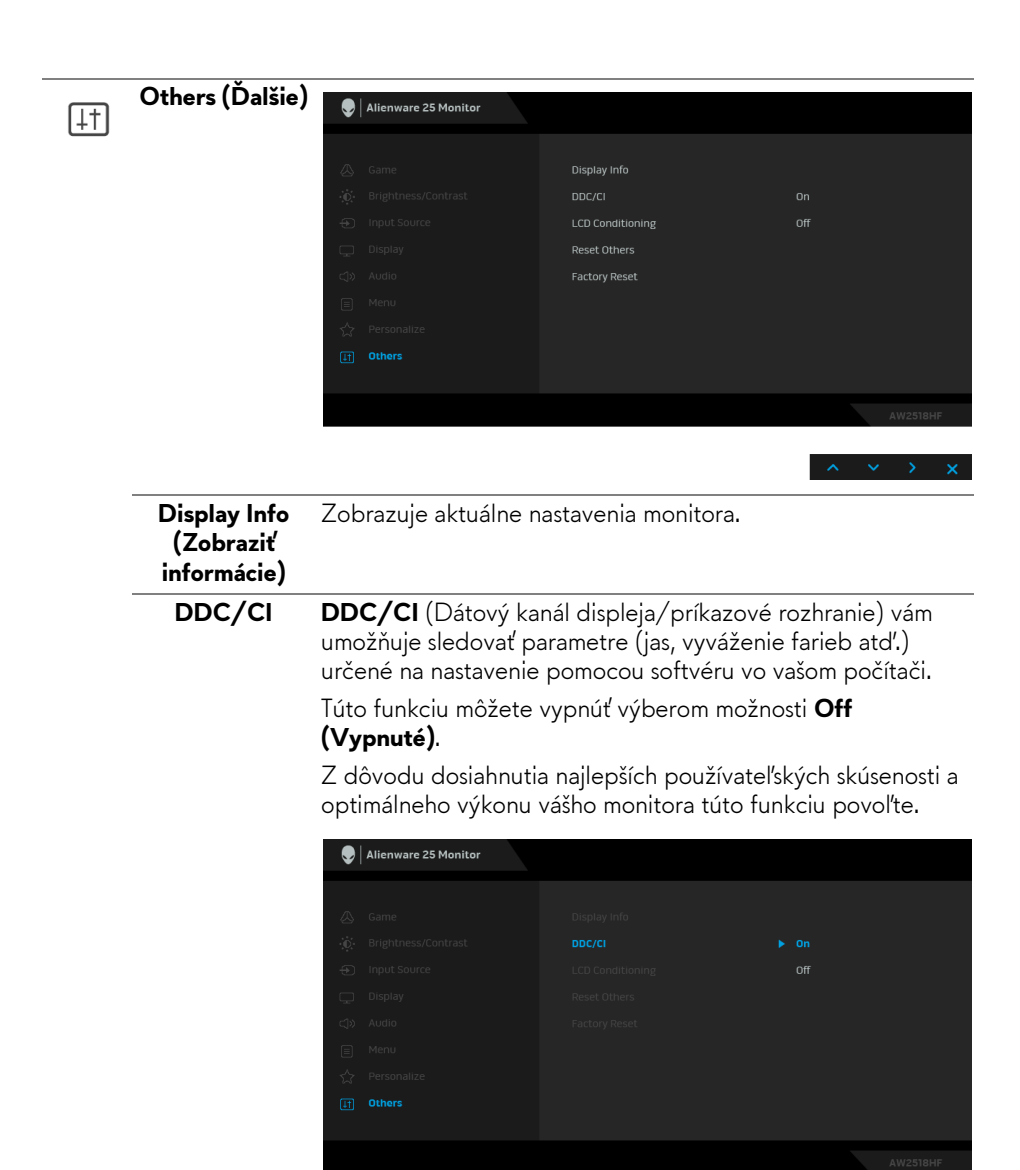

**LCD Conditioning (Regulácia LCD)**

Pomáha redukovať menej významné prípady reziduálnych snímok. V závislosti od stupňa retencie obrazu môže činnosť programu určitý čas trvať. Túto funkciu môžete povoliť výberom možnosti **On (Zap.)**.

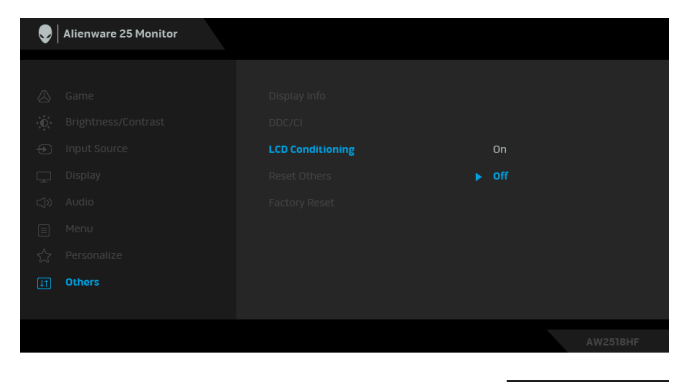

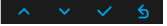

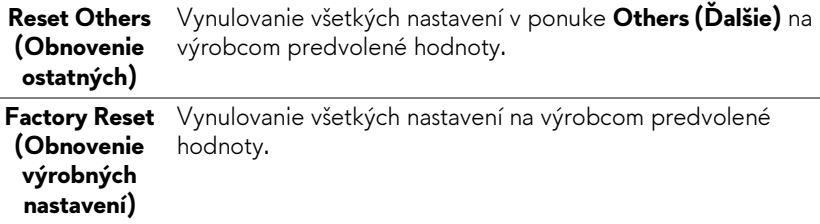

#### <span id="page-42-0"></span>**Výstražné hlásenie OSD**

Keď je aktivovaná funkcia **Dynamic Contrast (Dynamický kontrast)** (v týchto režimoch predvoľby: **FPS**, **RTS**, **RPG**, **Game 1 (Hra 1)**, **Game 2 (Hra 2)** alebo **Game 3 (Hra 3)**), ručná úprava jasu je deaktivovaná.

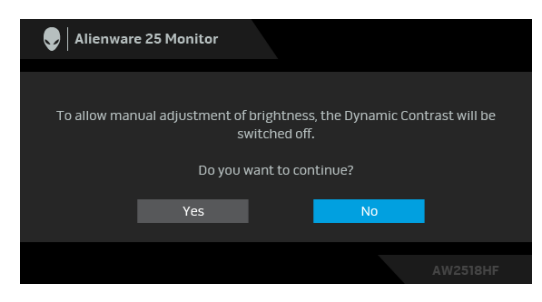

Keď monitor nebude podporovať konkrétny režim rozlíšenia, zobrazí sa nasledujúce hlásenie:

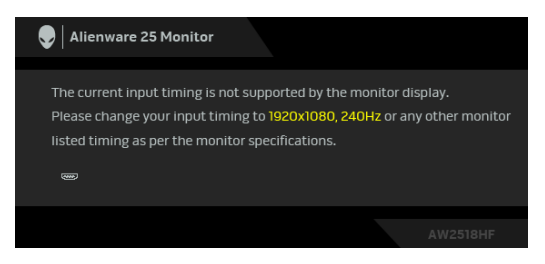

# **POZNÁMKA: Hlásenie sa môže mierne líšiť v závislosti od pripojeného vstupného signálu.**

Znamená to, že monitor nedokáže vykonať synchronizáciu so signálom, ktorý sa prijíma z počítača. V časti **[Technické údaje monitora](#page-10-2)** nájdete rozsahy horizontálnej a vertikálnej frekvencie, ktoré môže tento monitor použiť. Odporúčaný režim je 1920 x 1080.

Kým sa funkcia **DDC/CI** zakáže, zobrazí sa nasledujúce hlásenie:

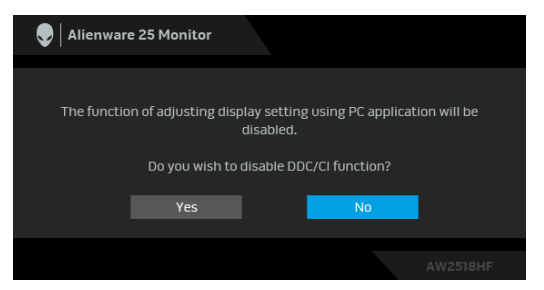

Nasledujúce hlásenie sa zobrazí, keď sa monitor prepne do režimu **Úspora energie**:

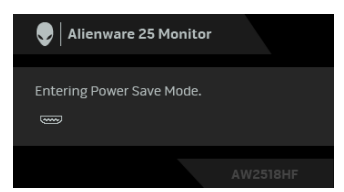

Aktiváciou počítača a zobudením monitora získate prístup do **[Používanie](#page-31-0)  [ponuky zobrazenia na obrazovke \(OSD\)](#page-31-0)**.

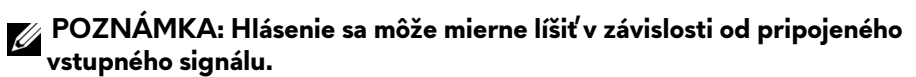

Ak stlačíte akékoľvek iné tlačidlo okrem tlačidla napájania, v závislosti od zvoleného vstupu sa zobrazí nasledujúce hlásenie:

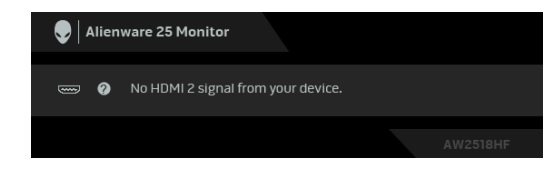

#### **POZNÁMKA: Hlásenie sa môže mierne líšiť v závislosti od pripojeného vstupného signálu.**

Ak je zvolený vstup HDMI alebo DP a príslušný kábel nie je pripojený, zobrazí sa plávajúce dialógové okno ako uvádzame nižšie.

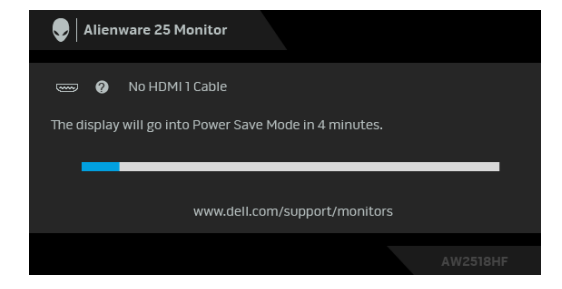

**POZNÁMKA: Hlásenie sa môže mierne líšiť v závislosti od pripojeného vstupného signálu.**

Ďalšie informácie viď **[Riešenie problémov](#page-50-2)**.

# <span id="page-45-0"></span>**Nastavenie maximálneho rozlíšenia**

Nastavenie maximálneho rozlíšenia pre monitor:

V operačnom systéme Windows® 7, Windows® 8 a Windows® 8.1:

- **1.** Len pre Windows® 8 a Windows® 8.1: ak chcete prepnút' na klasickú pracovnú plochu, vyberte dlaždicu Pracovná plocha.
- **2.** Pravým tlačidlom kliknite na pracovnú plochu a vyberte položku **Rozlíšenie obrazovky**.
- **3.** Kliknite na Rozbaľovací zoznam položky Rozlíšenie obrazovky a vyberte **1920 x 1080**.
- **4.** Kliknite na **OK**.

V operačnom systéme Windows® 10:

- **1.** Kliknite pravým tlačidlom myši na pracovnú plochu a kliknite na položku **Nastavenie obrazovky**.
- **2.** Kliknite na položku **Rozšírené nastavenie zobrazenia**.
- **3.** Kliknite na rozbaľovací zoznam položky **Rozlíšenie** a vyberte možnosť **1920 x 1080**.
- **4.** Kliknite na tlačidlo **Použiť**.

Ak nevidíte možnosť 1920 x 1080, možno budete musieť aktualizovať ovládač grafickej karty. V závislosti od počítača vykonajte jeden z nasledujúcich postupov:

Ak máte stolový alebo prenosný počítač značky Dell:

• Prejdite na lokalitu **<http://www.dell.com/support>**, zadajte svoju servisnú značku a prevezmite si najnovší ovládač pre grafickú kartu.

Ak používate počítač inej značky než Dell (prenosný alebo stolový):

- Prejdite na lokalitu podpory pre váš počítač a prevezmite si najnovšie ovládače grafickej karty.
- Prejdite na webovú lokalitu vašej grafickej karty a prevezmite si najnovšie ovládače grafickej karty.

# <span id="page-46-0"></span>**Používanie sklápania, otáčania a vertikálneho vysúvania**

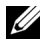

**POZNÁMKA: Toto sa vzťahuje na monitor so stojanom. Keď zakúpite akýkoľvek iný stojan, inštalačné pokyny vyhľadajte v príručke pre príslušný stojan.**

#### <span id="page-46-1"></span>**Sklápanie, otáčanie**

Keď je stojan pripevnený k monitoru, monitor môžete nakláňať a otáčať tak, aby ste dosiahli najpohodlnejší uhol sledovania.

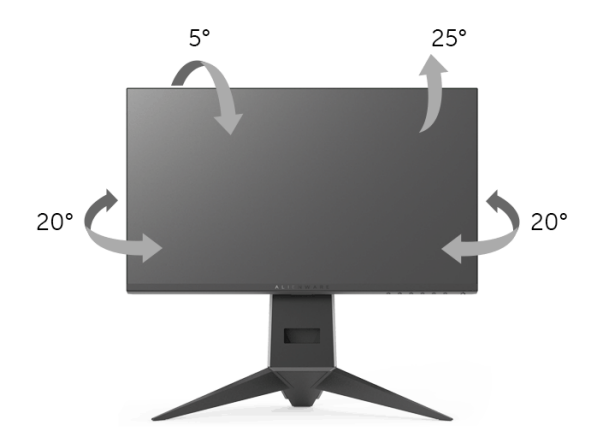

**POZNÁMKA: Keď sa monitor dodáva z výroby, stojan nie je pripojený k monitoru.**

<span id="page-46-2"></span>**Vertikálne vysúvanie**

**POZNÁMKA: Stojan sa vysúva vertikálne až o 130 mm. Nižšie uvedený obrázok znázorňuje ako vertikálne vysunúť stojan.**

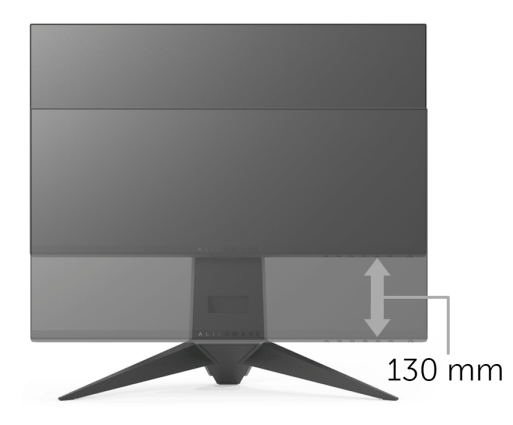

# <span id="page-47-0"></span>**Rotácia monitora**

Kým začnete monitor otáčať, monitor by mal byt' úplne vertikálne vysunutý (**[Vertikálne vysúvanie](#page-46-2)**) a úplne sklopený nahor, aby nedošlo k zásahu spodného okraja monitora.

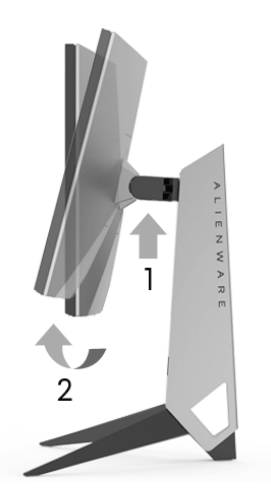

**Otočiť v smere hodín**

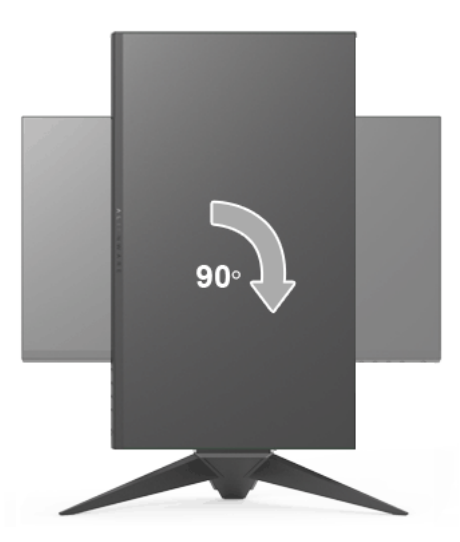

#### **Otočiť proti smeru hodín**

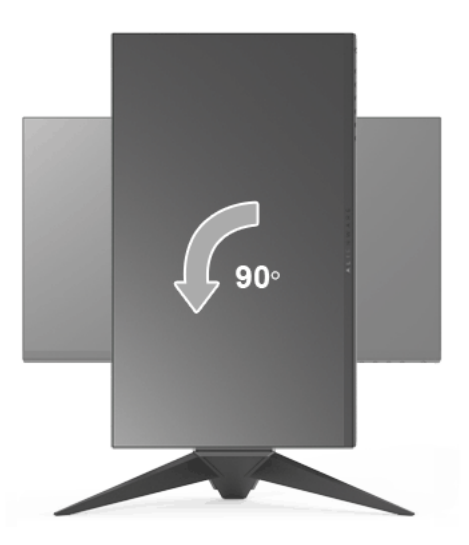

**POZNÁMKA: Ak chcete používať funkciu otáčania obrazovky (orientácia na šírku/na výšku) v kombinácii s počítačom Dell, budete k tomu potrebovať aktualizovaný ovládač grafickej karty, ktorý sa nedodáva s týmto monitorom. Ak chcete prevziať ovládač grafickej karty, prejdite na stránku<www.dell.com/support>a v časti Na prevzatie vyhľadajte položku Ovládače videa, pod ktorou nájdete najnovšie ovládače.**

**POZNÁMKA: Keď sa nachádzate v režime zobrazenia na výšku, môže dôjst' k poklesu výkonu v graficky náročných aplikáciách (3D hry atď.).**

#### <span id="page-48-0"></span>**Konfigurácia nastavení rotácie displeja vo vašom systéme**

Keď otočíte monitor, na základe nižšie uvedeného postupu musíte nakonfigurovať nastavenia otáčania obrazovky vo svojom systéme.

**POZNÁMKA: Ak monitor používate s počítačom inej značky ako Dell, musíte prejsť na webovú lokalitu s ovládačom pre svoju grafickú kartu, prípadne webovú lokalitu výrobcu počítača, kde nájdete informácie o otáčaní "obsahu" zobrazeného na obrazovke.**

Konfigurácia nastavení otáčania obrazovky:

- **1.** Pravým tlačidlom kliknite na pracovnú plochu a kliknite na položku **Vlastnosti**.
- **2.** Vyberte kartu **Nastavenie** a kliknite na položku **Rozšírené**.
- **3.** Ak vlastníte grafickú kartu značky ATI, vyberte kartu **Otáčanie** a nastavte uprednostnené otočenie.
- **4.** Ak vlastníte grafickú kartu značky nVidia, kliknite na kartu **nVidia**, v ľavom stĺpci vyberte možnost' **NVRotate** a potom zvoľte požadované otočenie.
- **5.** Ak vlastníte grafickú kartu Intel®, vyberte kartu grafickej karty **Intel**, kliknite na **Vlastnosti grafiky**, vyberte kartu **Otáčanie** a potom nastavte požadované otočenie.
- **POZNÁMKA: Ak nevidíte možnost' otočenia, prípadne táto možnost' nefunguje správne, prejdite na stránku<www.dell.com/support>a prevezmite si najnovší ovládač pre svoju grafickú kartu.**

# <span id="page-50-2"></span><span id="page-50-0"></span>**Riešenie problémov**

**VAROVANIE: Predtým, ako začnete vykonávať ktorýkoľvek postup uvedený v tejto časti, si preštudujte Bezpeč[nostné pokyny.](#page-57-4)**

# <span id="page-50-1"></span>**Samokontrola**

Váš monitor poskytuje funkciu samokontroly, ktorá vám umožňuje skontrolovať, či váš monitor funguje správne. Ak je pripojenie vášho monitora a počítača správne, ale obrazovka monitora zostáva prázdna, vykonaním nasledujúcich krokov spustite samokontrolu monitora:

- **1.** Vypnite počítač aj monitor.
- **2.** Zo zadnej strany počítača odpojte video kábel.
- **3.** Zapnite monitor.

Na obrazovke by sa plávajúce dialógové okno (na čiernom pozadí) malo zobraziť v prípade, že monitor nedokáže zistiť video signál a funguje správne. Počas režimu samokontroly zostáva indikátor LED napájania modrý. Taktiež, v závislosti od zvoleného vstupu sa na obrazovke bude neustále rolovať nasledujúce dialógové okno.

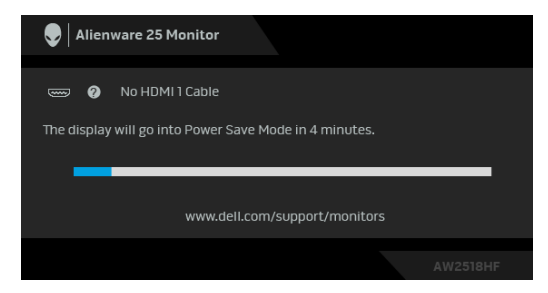

#### **POZNÁMKA: Hlásenie sa môže mierne líšiť v závislosti od pripojeného vstupného signálu.**

- **4.** Toto okno sa zobrazí aj počas normálnej prevádzky systému v prípade, že dôjde k odpojeniu alebo poškodeniu video kábla.
- **5.** Vypnite monitor a znovu pripojte video kábel, potom zapnite počítač aj monitor.

Ak sa na obrazovke vášho monitora nič nezobrazí po uplatnení predchádzajúceho postupu, skontrolujte grafickú kartu a počítač, pretože monitor funguje náležitým spôsobom.

# <span id="page-51-0"></span>**Zabudovaná diagnostika**

Váš monitor má zabudovaný diagnostický nástroj, ktorý pomáha určiť, či anomália obrazovky, ku ktorej dochádza, je vnútorným problémom monitora alebo vášho počítača a video karty.

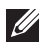

#### **POZNÁMKA: Zabudovanú diagnostiku môžete spustiť len v prípade, že je video kábel odpojený a monitor je v režime samokontroly.**

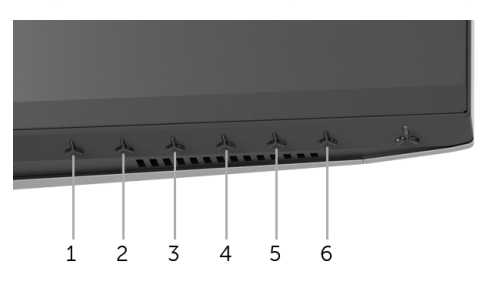

Spustenie zabudovanej diagnostiky:

- **1.** Skontrolujte, či je obrazovka čistá (žiadne prachové čiastočky na povrchu obrazovky).
- **2.** Zo zadnej strany počítača alebo monitora odpojte video káble. Monitor sa potom prepne do režimu samokontroly.
- **3.** Stlačte **tlačidlo 3** a 5 sekúnd podržte. Zobrazí sa sivá obrazovka.
- **4.** Pozorne skontrolujte prítomnosť anomálií na obrazovke.
- **5.** Znova stlačte **tlačidlo 3**. Farba obrazovky sa zmení na červenú.
- **6.** Na displeji skontrolujte prítomnosť akýchkoľvek anomálií.
- **7.** Zopakovaním krokov 5 a 6 skontrolujte displej na zelenej, modrej, čiernej, a bielej obrazovke.

Kontrola je dokončená, keď sa objaví biela obrazovka. Skončite opätovným stlačením **tlačidla 3**.

Ak po použití zabudovaného diagnostického nástroja nezistíte žiadne anomálie obrazovky, monitor funguje správne. Skontrolujte video kartu a počítač.

# <span id="page-52-0"></span>**Bežné problémy**

Nasledujúca tabuľka obsahuje všeobecné informácie o bežných problémoch monitora, na ktoré môžete naraziť a možné riešenia.

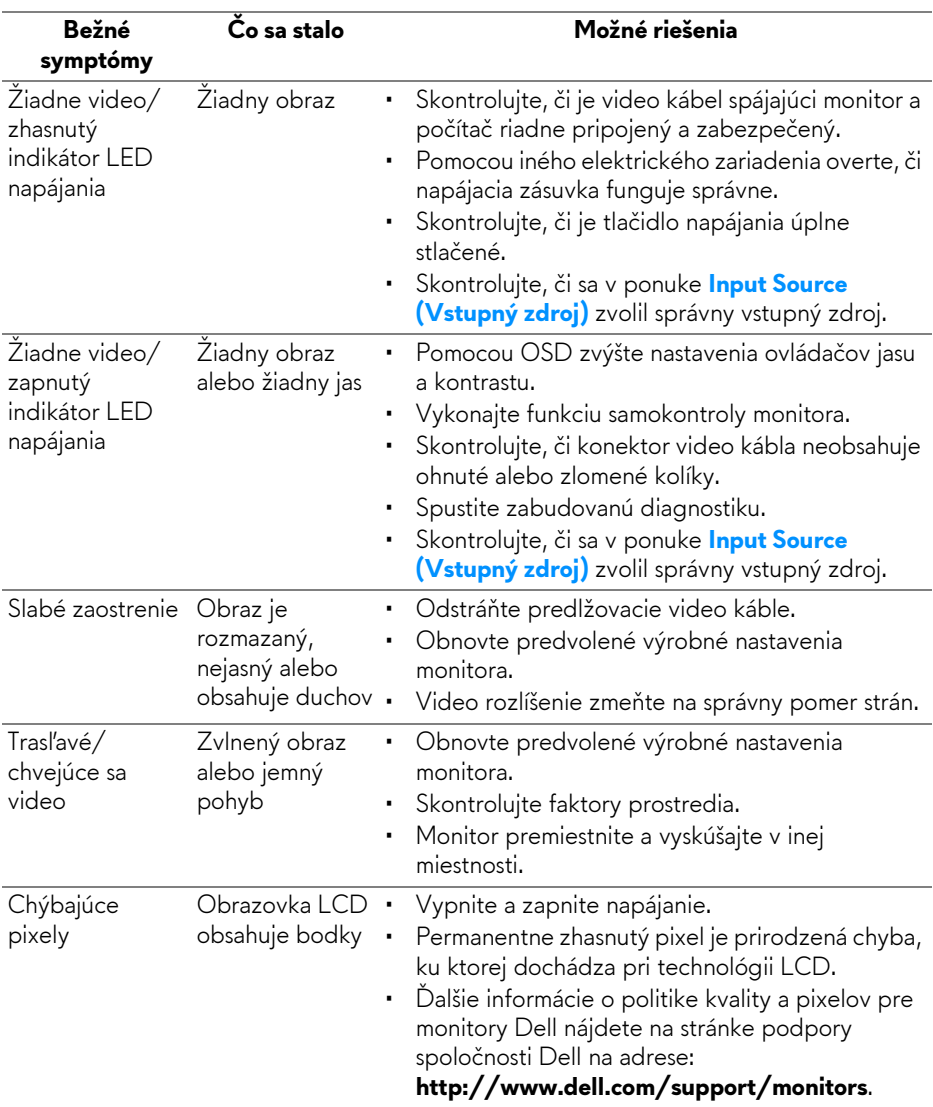

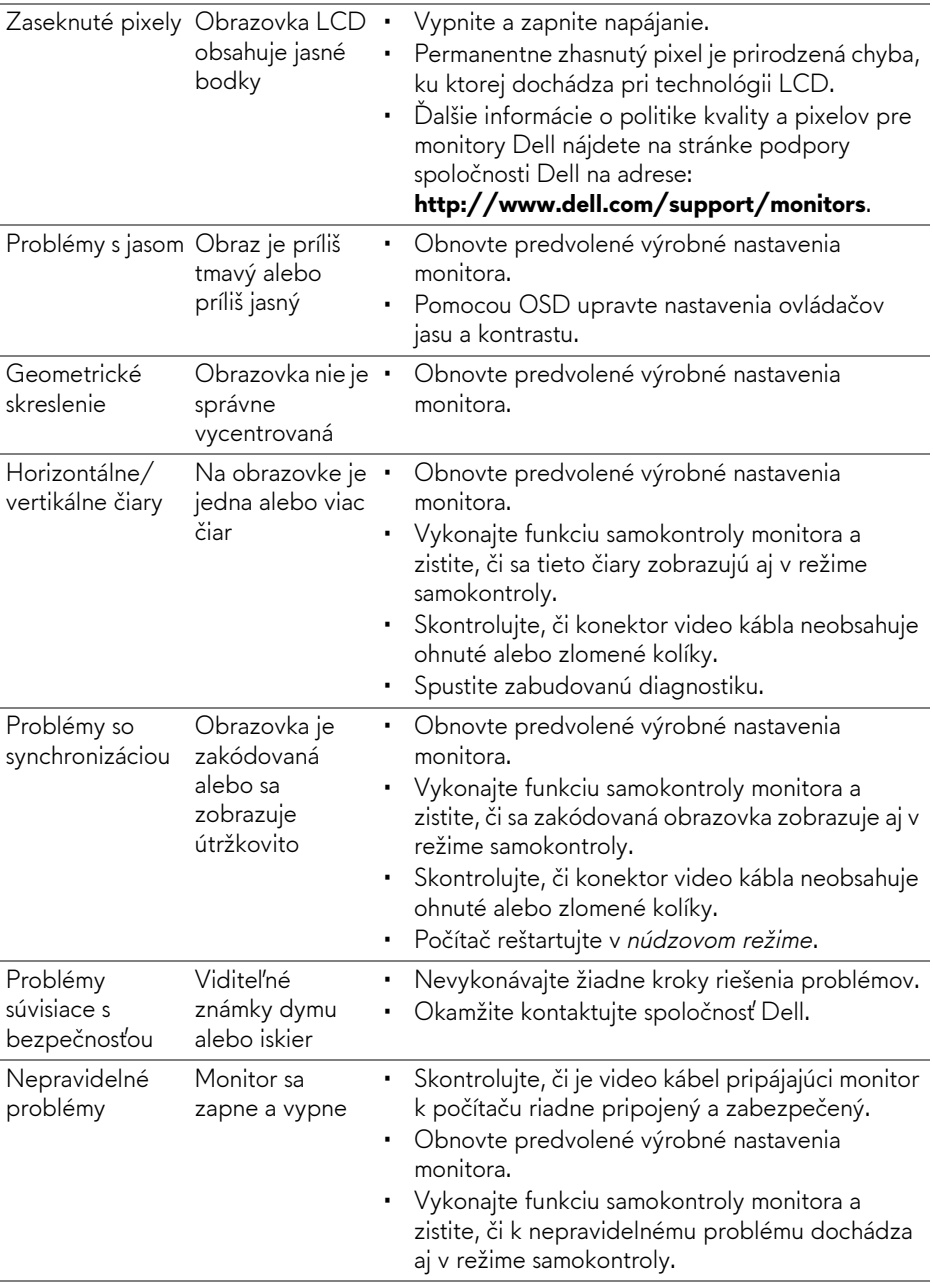

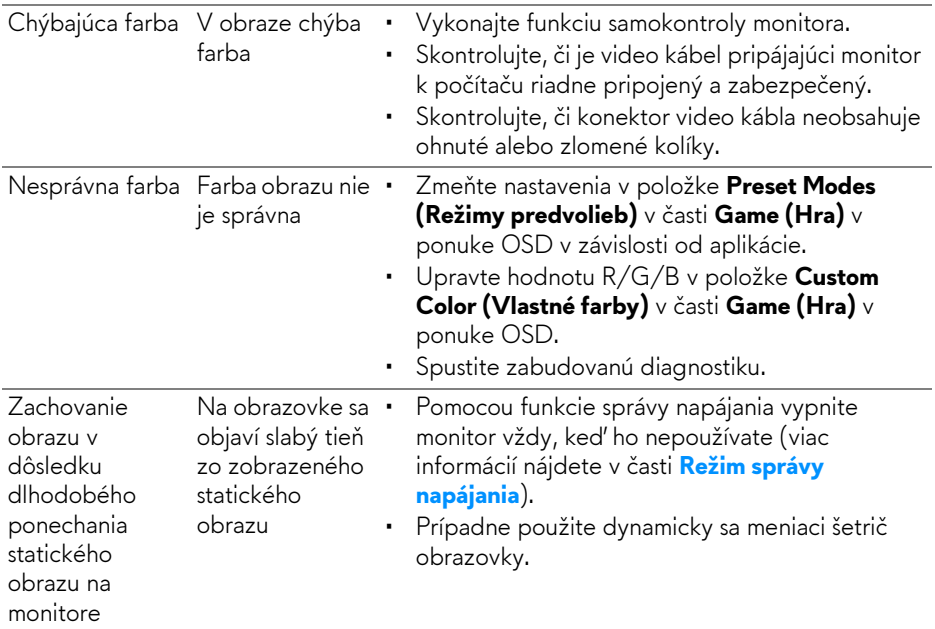

# <span id="page-54-0"></span>**Problémy špecifické pre produkt**

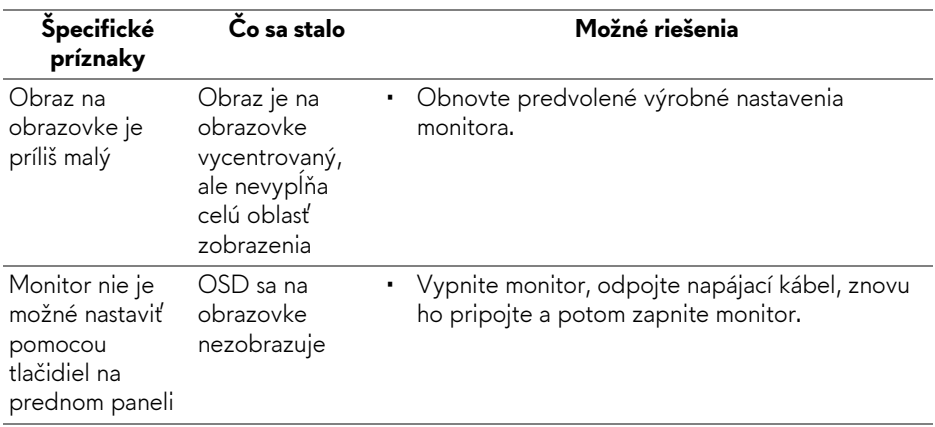

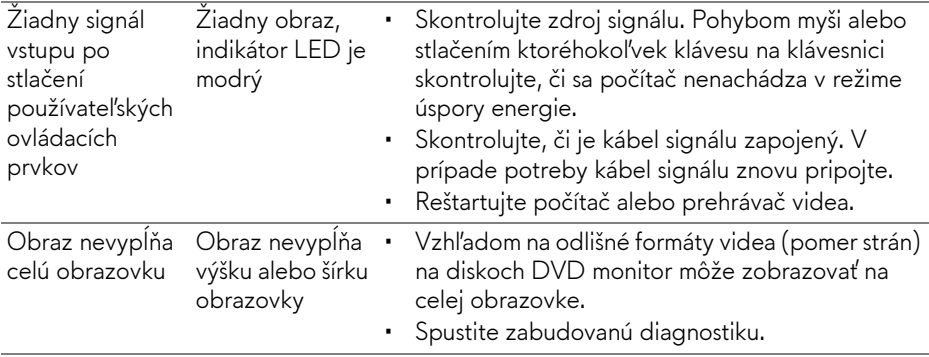

# <span id="page-55-1"></span><span id="page-55-0"></span>**Problémy špecifické pre rozhranie Universal Serial Bus (USB)**

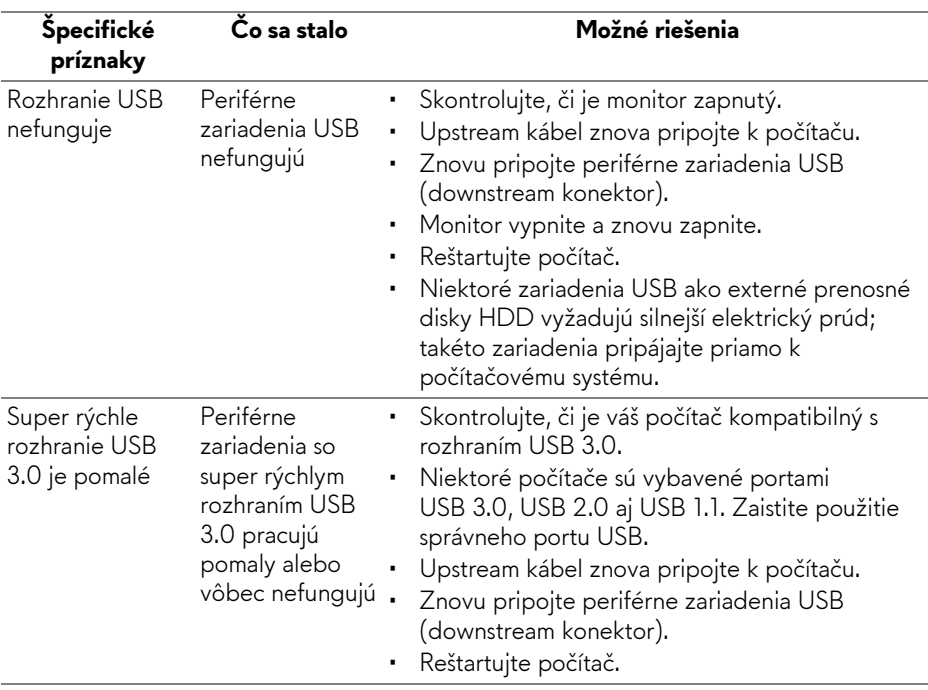

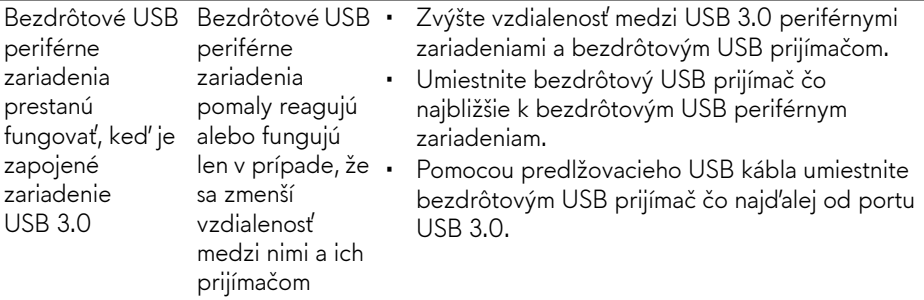

# <span id="page-57-0"></span>**Príloha**

### <span id="page-57-4"></span>**VAROVANIE: Bezpečnostné pokyny**

**VAROVANIE: Použitie iných ovládacích prvkov, nastavení alebo postupov ako tých, ktoré sú popísané v tejto dokumentácii, môže mať za následok vystavenie zásahu elektrickým prúdom, elektrickým rizikám a/ alebo mechanickým rizikám.**

Informácie týkajúce sa bezpečnostných pokynov nájdete v dokumente Informácie o bezpečnosti, životnom prostredí a predpisoch.

# <span id="page-57-1"></span>**Oznámenia FCC (len USA) a ďalšie regulačné informácie**

Oznámenia FCC a ďalšie regulačné informácie nájdete na webovej lokalite regulačnej zhody, ktorá sa nachádza na adrese [www.dell.com/regulatory\\_compliance.](www.dell.com/regulatory_compliance)

# <span id="page-57-3"></span><span id="page-57-2"></span>**Kontakt na spoločnosť Dell**

**Pre zákazníkov v USA je určené telefónne číslo 800-WWW-DELL (800-999-3355).**

**POZNÁMKA: Ak nemáte aktívne internetové pripojenie, kontaktné údaje nájdete v nákupnej faktúre, ústrižku na balení, účtenke alebo v katalógu výrobkov od spoločnosti Dell.**

**Spoločnosť Dell poskytuje viacero on-line a telefonických možností na získanie podpory a služieb. Dostupnosť sa líši v závislosti od krajiny a výrobku a niektoré služby možno nebudú vo vašej oblasti k dispozícii.** 

- Online technická pomoc –<www.dell.com/support/monitors>
- Kontakt na spoločnosť Dell <www.dell.com/contactdell>